# **User Guide** honor  $6$  Plus

## **Contents**

### **[Foreword](#page-4-0)**

#### **[Exciting features](#page-5-0)**

- [2 Wide aperture mode](#page-5-1)
- [2 Safe](#page-5-2)
- [3 Launching the camera from gallery](#page-6-0)
- 3 OR code
- [4 Privacy protection](#page-7-0)

#### **[Getting started](#page-9-0)**

- [6 Your phone at a glance](#page-9-1)
- [7 Inserting the micro-SIM card and nano-SIM card](#page-10-0)
- [9 Removing the micro-SIM card and nano-SIM card](#page-12-0)
- [9 Inserting a microSD card](#page-12-1)
- [10 Removing the microSD card](#page-13-0)
- [11 Locking and unlocking the screen](#page-14-0)
- [12 Dual SIM settings](#page-15-0)
- [13 Connecting to a Wi-Fi network](#page-16-0)
- [13 Turning on mobile data](#page-16-1)
- [13 Connecting your phone to a computer](#page-16-2)
- [14 Importing contacts from your old phone](#page-17-0)
- [15 Touchscreen gestures](#page-18-0)
- [16 Motion control](#page-19-0)
- [18 Status icons](#page-21-0)
- [20 Home](#page-23-0)
- [23 Notification](#page-26-0)
- [24 Accessing applications](#page-27-0)
- [24 Personalising your phone](#page-27-1)
- [26 Texting](#page-29-0)

#### **[Calls and contacts](#page-33-0)**

- [30 Making a call](#page-33-1)
- [32 Answering or rejecting a call](#page-35-0)
- [33 What you can do during a call](#page-36-0)
- [34 Answering a third-party call](#page-37-0)
- [34 Making a conference call](#page-37-1)
- [35 Using the call log](#page-38-0)
- [35 Turning on pocket mode](#page-38-1)
- [36 Call settings](#page-39-0)
- [36 Managing contacts](#page-39-1)
- [37 Searching for a contact](#page-40-0)
- [38 Importing or exporting contacts](#page-41-0)
- [40 Adding a contact to your favourites](#page-43-0)
- [40 Contact groups](#page-43-1)

#### **[Messaging and email](#page-45-0)**

- [42 Sending a text message](#page-45-1)
- [42 Replying to a message](#page-45-2)
- [43 Managing messages](#page-46-0)
- [44 Adding an email account](#page-47-0)
- [45 Sending an email](#page-48-0)
- [45 Checking your emails](#page-48-1)
- [46 Setting up an account](#page-49-0)

#### **[Camera and Gallery](#page-50-0)**

- [47 Capture screen](#page-50-1)
- [48 Taking a photo](#page-51-0)
- [48 Capture mode](#page-51-1)
- [50 Shooting a video](#page-53-0)
- [51 Video shooting mode](#page-54-0)
- [51 Camera settings](#page-54-1)
- [52 Gallery](#page-55-0)

#### **[Music and video](#page-57-0)**

- [54 Adding songs](#page-57-1)
- [55 Listening to music](#page-58-0)
- [55 Creating a playlist](#page-58-1)
- [55 Playing a playlist](#page-58-2)
- [55 Deleting a playlist](#page-58-3)
- [56 Setting a song as the ringtone](#page-59-0)
- [56 Playing a video](#page-59-1)

#### **[Network and sharing](#page-60-0)**

- [57 Turning on mobile data](#page-60-1)
- [57 Wi-Fi network](#page-60-2)
- [58 Sharing your phone's mobile data connection](#page-61-0)
- [59 Transferring data through Bluetooth](#page-62-0)
- [61 Transferring data using Wi-Fi Direct](#page-64-0)
- [62 Transferring data between your phone and computer](#page-65-0)
- [63 Transferring data between your phone and a USB storage device](#page-66-0)
- [64 Multi-screen display](#page-67-0)
- [64 Huawei Beam](#page-67-1)

#### **[Applications](#page-69-0)**

- [66 Managing applications](#page-69-1)
- [67 Backup](#page-70-0)
- [68 Smart Controller](#page-71-0)
- [70 Phone Manager](#page-73-0)
- [71 Calendar](#page-74-0)
- [72 Clock](#page-75-0)
- [74 Weather](#page-77-0)
- [75 Note](#page-78-0)
- [76 FM radio](#page-79-0)

### **[Phone settings](#page-81-0)**

- [78 Turning on location services](#page-81-1)
- [78 Modifying tone settings](#page-81-2)
- [79 Modifying display settings](#page-82-0)
- [80 Turning on one-hand UI](#page-83-0)
- [80 Turning on gloves mode](#page-83-1)
- [80 Turning on the suspend button](#page-83-2)
- [81 Changing the lock screen style](#page-84-0)
- [83 Turning aeroplane mode on or off](#page-86-0)
- [83 Setting your SIM card PIN](#page-86-1)
- [84 Setting up an account](#page-87-0)
- [85 Restoring factory settings](#page-88-0)
- [85 Updating your phone](#page-88-1)
- [86 Setting the date and time](#page-89-0)
- [86 Changing the system language](#page-89-1)
- [87 Accessibility](#page-90-0)

#### **[Safety information](#page-91-0)**

#### **[Legal Notice](#page-97-0)**

## <span id="page-4-0"></span>**Foreword**

All pictures and illustrations in this document are for your reference only. The actual product may vary.

Features in this guide are for your reference only. Some features may not be supported by all phones.

### **Symbols and definitions**

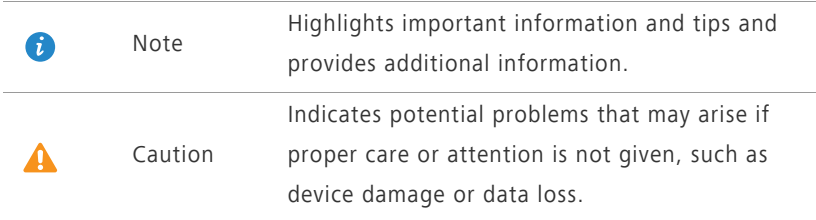

## <span id="page-5-0"></span>**Exciting features**

## <span id="page-5-1"></span>**Wide aperture mode**

In wide aperture mode, you can manually increase the aperture for a shallow depth of field and blurry background or decrease it to bring the foreground and background into focus.

- **1.** On the home screen, touch **Camera**.
- **2.** Slide your finger across the screen to switch to wide aperture mode.
- **3.** Touch an area on the screen to adjust the focal point.
- **4.** Drag up to increase the aperture or down to decrease the aperture.
- **5.** Touch  $\bigcirc$  to take a photo.

**i**  $\bullet$  indicates photos taken in wide aperture mode. You can touch  $\bullet$  to edit the photo, including adjusting the focal point, blurring the background and applying a filter.

## <span id="page-5-2"></span>**Safe**

The Safe function helps you protect your important files and privacy.

## **Enabling the Safe**

- **1.** On the home screen, touch **Files**.
- **2.** Under **Categories** or **Local**, touch  $\boxed{9}$ .
- **3.** Touch **Enable**.
- **4.** Follow the onscreen prompts to enter passwords and answers to security questions, then touch **Done**.

## **Adding files to the Safe**

- **1.** On the home screen, touch **Files**.
- **2.** Under **Categories** or **Local**, touch  $\boxed{9}$ .
- **3.** Enter the password and touch **Done**.
- **4.** Touch **Add**.
- **5.** Follow the onscreen prompts and select the files that you want to add to the Safe.
- **6.** Touch **ADD** to add the selected files to the Safe.

## <span id="page-6-0"></span>**Launching the camera from gallery**

- **1.** On the home screen, touch **Gallery**.
- **2.** Swipe down from the **Time** screen to display the viewfinder in half screen mode and swipe down again to open the camera.
- Not all camera features are available in half screen mode.
- **3.** Touch  $\bigcirc$  to take a photo.
- **4.** Touch  $\triangleleft$  **Return** to return to Gallery.

## <span id="page-6-1"></span>**QR code**

You can scan QR codes using the camera and gallery.

## **Scanning a QR code using Gallery**

- **1.** On the home screen, touch **Gallery**.
- **2.** Choose a QR code photo.
- **3.** Touch the photo. Gallery will automatically scan the QR code entry.
- **4.** Touch the QR code entry to view further details.

## **Scanning a QR code using Camera**

- **1.** On the home screen, touch **Camera**.
- **2.** Frame the QR code with the camera. The camera will automatically scan the QR code entry.
- **3.** Touch the QR code entry to view details.

## <span id="page-7-0"></span>**Privacy protection**

If you have private data in your phone that you wish to keep hidden from others, you can enable privacy protection and set two different passwords, one for yourself and one for guests.

### **Enabling privacy protection**

- **1.** On the home screen, touch  $\circledcirc$  **Settings**.
- **2.** Under **All**, touch **Security**.
- **3.** Touch **Privacy protection** > **Let's start**.
- **4.** Select a password format.
- **5.** Follow the onscreen prompts to enter the owner password and guest password.

After privacy mode has been enabled, entering your owner password allows access to all the content on your phone. Entering the guest password allows access to content that has not been protected.

#### **Setting private information**

- **1.** On the home screen, touch  $\circledcirc$  **Settings**.
- **2.** Under **All**, touch **Security**.
- **3.** Touch **Privacy protection**.
- **4.** Enter the owner password and then touch **Next**.
- **5.** Under **Set private data**, set your private contacts, albums and applications.

## **Disabling privacy protection**

- **1.** On the home screen, touch  $\circledcirc$  **Settings**.
- **2.** Under **All**, touch **Security**.
- **3.** Touch **Privacy protection**.
- **4.** Enter the owner password and touch **Next**.
- **5.** Touch the **Privacy protection** switch to disable privacy protection.
- After privacy protection has been disabled, your owner password will function as the screen unlock password and the guest password will become invalid.

## <span id="page-9-0"></span>**Getting started**

## <span id="page-9-1"></span>**Your phone at a glance**

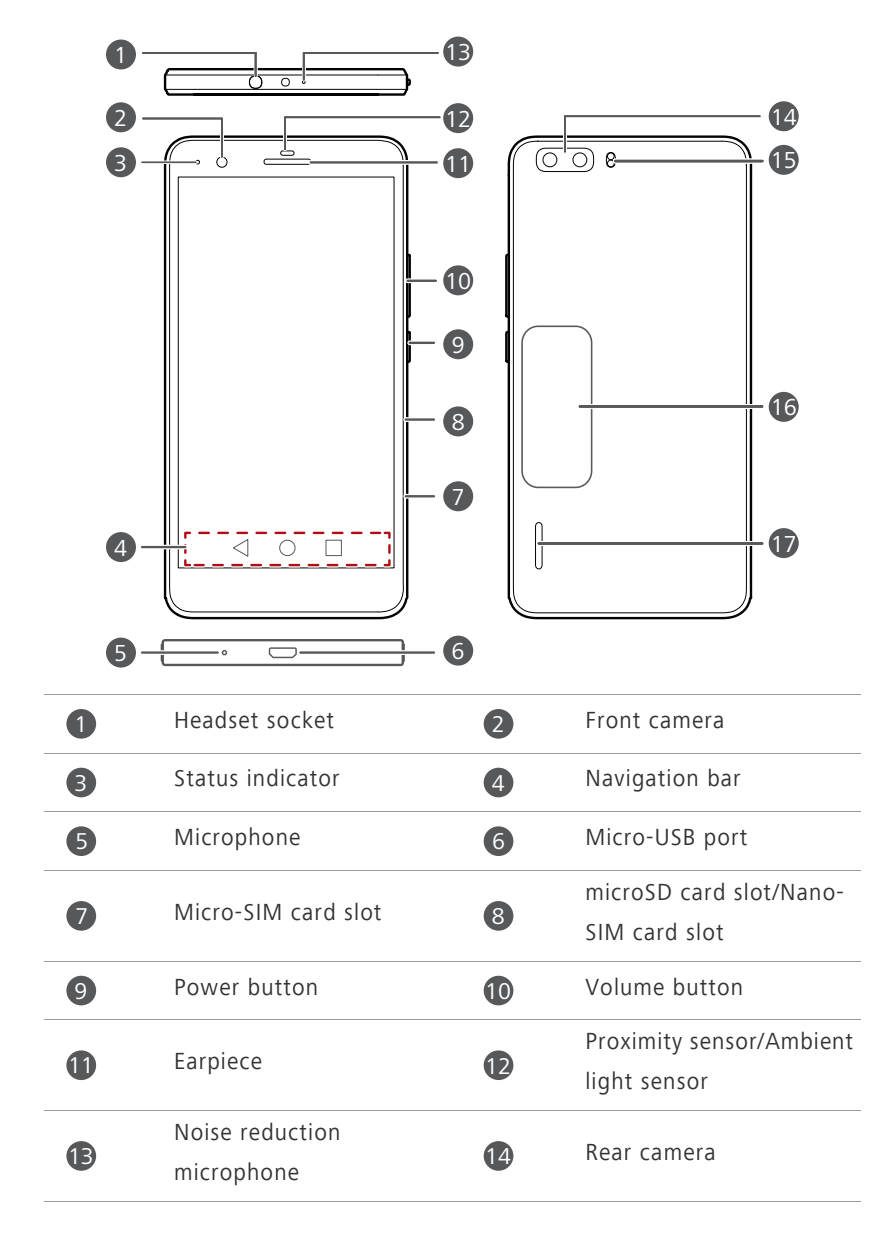

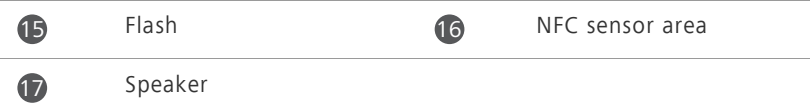

**Do not block the area around the ambient light and proximity sensor. If** you attach a protective film to the screen, make sure it does not block the sensor.

#### **Navigation bar**

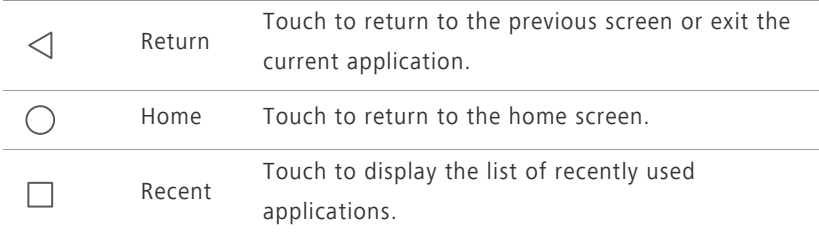

## <span id="page-10-0"></span>**Inserting the micro-SIM card and nano-SIM card**

Your phone supports only standard micro-SIM cards and nano-SIM cards. Do not use any other sizes as they may damage your phone. To replace or purchase a SIM card, contact your service provider.

Make sure your phone is turned off before you insert the micro-SIM card and nano-SIM card.

**1.** Insert an eject tool or paper clip into the hole on the SIM card trays to eject them.

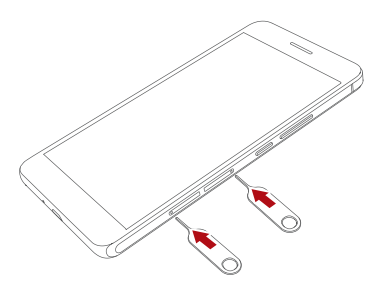

- ◯ Exercise caution when using the SIM eject tool to avoid injury or damaging your phone. Keep it away from children.
- **2.** Gently pull out the SIM card trays.

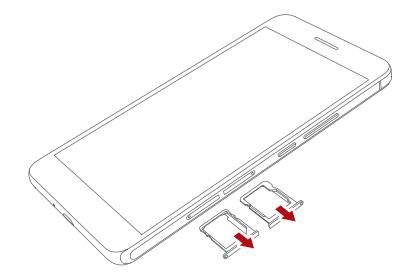

**3.** Place the micro-SIM and nano-SIM cards into their respective card trays. Make sure the gold contact areas and bevelled edges of the cards are facing the right directions (a). Then push the card trays back into place (b).

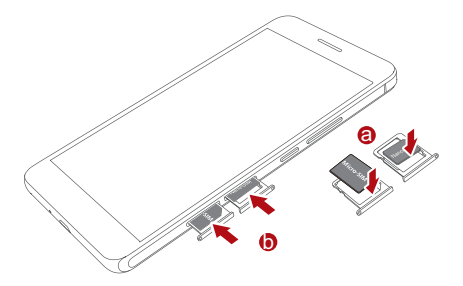

## <span id="page-12-0"></span>**Removing the micro-SIM card and nano-SIM card**

Make sure your phone is turned off before you remove the micro-SIM card and nano-SIM card.

- **1.** Insert an eject tool or paper clip into the hole on the SIM card tray to eject it (a).
- **2.** Take out the SIM card, and push the SIM card tray back into place (b).

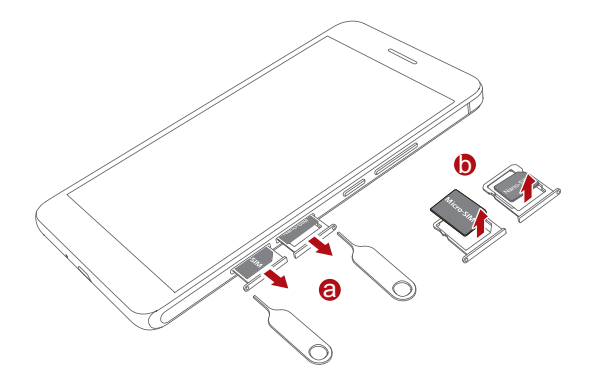

## <span id="page-12-1"></span>**Inserting a microSD card**

▲ Do not insert the nano-SIM card and microSD card into the upper card tray together.

You can expand your phone's storage capacity with a microSD card.

**1.** Insert an eject tool or paper clip into the hole on the microSD card tray to eject it.

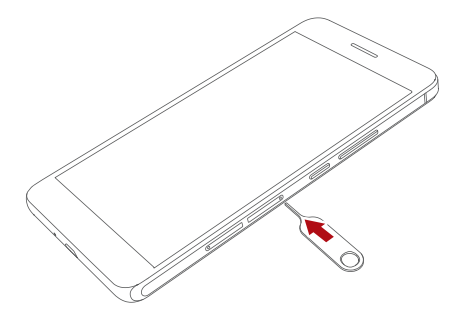

**2.** Gently take out the microSD card tray.

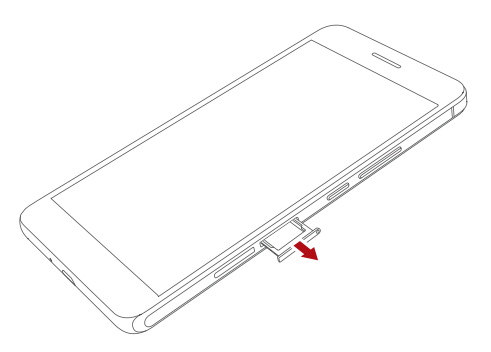

**3.** Place the microSD card into the card tray. Make sure the gold contact area and bevelled edge of the microSD card are facing the right directions (a). Then push the card tray back into place (b).

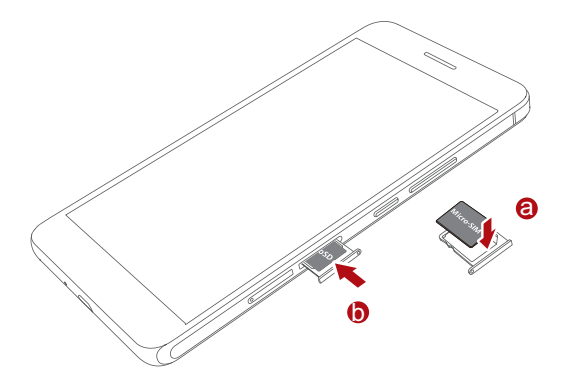

## <span id="page-13-0"></span>**Removing the microSD card**

- Unmount the microSD card before you remove it; otherwise, the microSD card may be damaged.
- **1.** On the home screen, touch  $\circledcirc$ .
- **2.** Under **All**, touch **Storage**.
- **3.** Touch **My SD card** > **Unmount SD card**.
- **4.** Insert an eject tool or paper clip into the hole on the microSD card tray to eject it.
- **5.** Carefully take out the microSD card.

## <span id="page-14-0"></span>**Locking and unlocking the screen**

## **Locking the screen**

- Method 1: Press the power button to manually lock the screen.
- Method 2: After being idle for a specified period of time, the screen will lock automatically.
- $\bullet$ To set the screen lock method, touch **Settings** on the home screen. On the **General** tab, touch **Screen lock** > **Screen lock**.

## **Unlocking the screen**

When the screen is off, press the power button to turn it on. Slide your finger in any direction to unlock the screen.

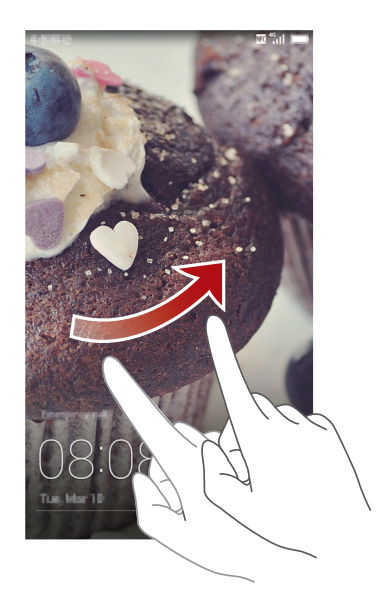

## <span id="page-15-0"></span>**Dual SIM settings**

## **Enabling or disabling a SIM card**

You can insert two SIM cards into your phone and use one or both of them at the same time. When you do not need to use a SIM card, disable it.

- **1.** On the home screen, touch  $\circled{)}$  **Settings**.
- **2.** Under **All**, touch **SIM card management**.
- **3.** Select or deselect the check box next to **Card 1** or **Card 2** to enable or disable a SIM card.

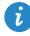

**The settings displayed may vary according to your network operator and** phone model.

## **Setting the default SIM card for data services**

You can set a default SIM card for data services.

- **1.** On the home screen, touch  $\bullet$  **Settings**
- **2.** Under **All**, touch **SIM card management**.
- **3.** Touch **Card 1** or **Card 2** next to **Default data network**.

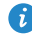

**The settings displayed may vary according to your network operator and** phone model.

#### **Setting the default SIM card for calling and messaging**

You can set the default SIM card for calling or messaging.

- **1.** On the home screen, touch  $\circled{0}$  **Settings**.
- **2.** Under**All**, touch **SIM card management**.
- **3.** Touch **Card 1** or **Card 2** next to **Default calls/messages**.

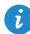

This function may not be supported by some network operators.

## <span id="page-16-0"></span>**Connecting to a Wi-Fi network**

- **1.** Swipe down from the status bar to open the notification panel.
- **2.** Under **Shortcuts**, touch and hold  $\widehat{\mathcal{F}}$  to display the Wi-Fi settings screen.
- **3.** Touch the Wi-Fi switch to turn on Wi-Fi. Your phone then scans for available Wi-Fi networks and displays them.
- **4.** Touch the Wi-Fi network you want to connect to. If the Wi-Fi network is encrypted, enter the password when prompted.

## <span id="page-16-1"></span>**Turning on mobile data**

- **1.** Swipe down from the status bar to open the notification panel.
- **2.** Under **Shortcuts**, touch  $\circledR$  to turn on mobile data.
- 

When you don't need to access the Internet, turn off mobile data to save battery power and reduce mobile data usage.

## <span id="page-16-2"></span>**Connecting your phone to a computer**

Use a USB cable to connect your phone to a computer and follow the onscreen prompts to select a connection mode to transfer photos, videos, songs and other files between your phone and computer.

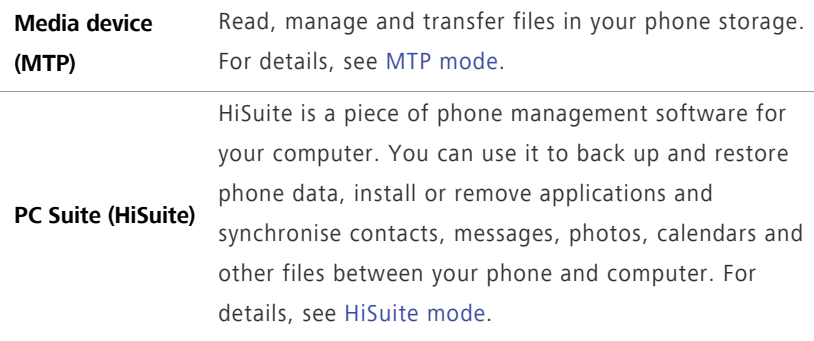

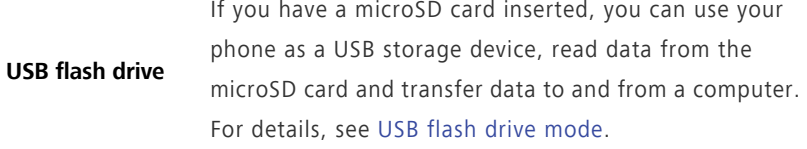

## <span id="page-17-0"></span>**Importing contacts from your old phone**

You can import contacts from your old phone in any of the following ways:

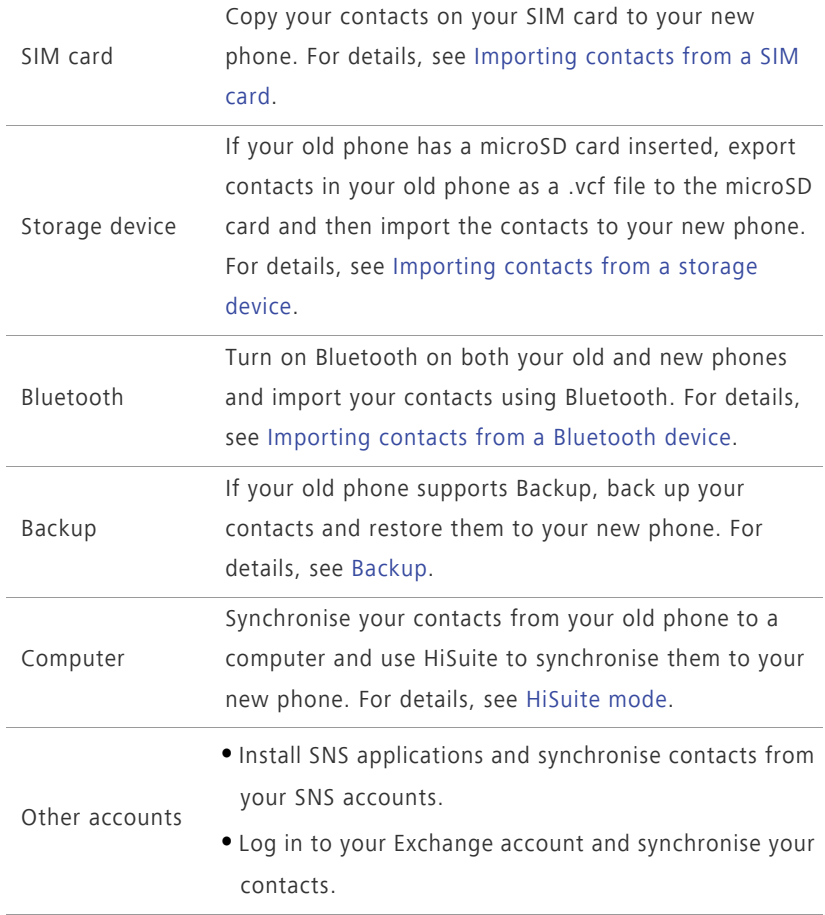

Getting started

## <span id="page-18-0"></span>**Touchscreen gestures**

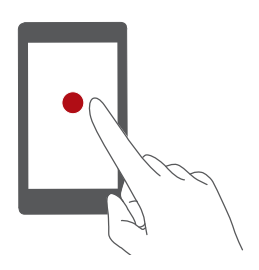

**Touch**: Tap an item once. For example, touch an application to select or open it.

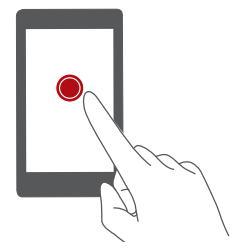

**Touch and hold**: Touch and leave your finger on the screen for 2 seconds or more. For example, touch and hold a blank area on the home screen to enter editing mode.

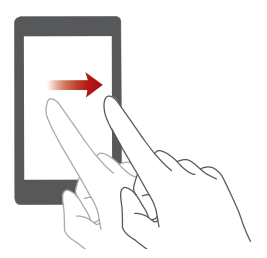

**Swipe**: Move your finger vertically or horizontally across the screen. For example, you can swipe left or right under **Notifications** on the notification panel to dismiss a notification. Swipe vertically or horizontally to go to other home screens, scroll through a document and more.

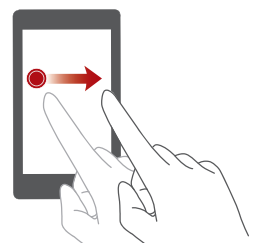

**Drag**: Touch and hold an item and then move it to another position. You can rearrange applications and widgets on the home screen this way.

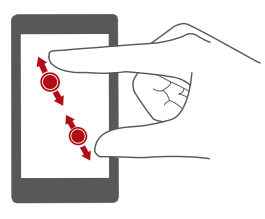

**Spread apart and pinch together**: Spread two fingers apart to zoom in and pinch them together to zoom out on a map, web page or picture.

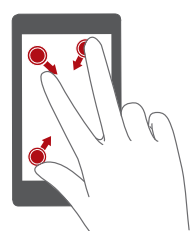

**Pinch three fingers together**: On the home screen, pinch three fingers together to display screen thumbnails.

## <span id="page-19-0"></span>**Motion control**

Motion control lets you control your phone using simple gestures. For example, mute the phone by turning over your phone or answer and make calls quickly.

- **1.** On the home screen, touch  $\bullet$  **Settings**.
- **2.** Under **All**, touch **Motion control**.
- **3.** On the **Motion control** screen, select an option and select a motion to enable it.
	- **•Flip**: Mute sounds and stop vibration from incoming calls, alarms and timers.

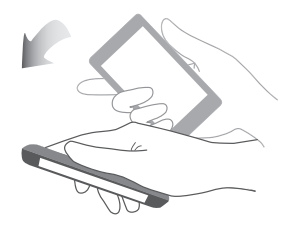

**•Pick up**: Pick up the phone to reduce the ring volume of incoming calls, alarms and timers.

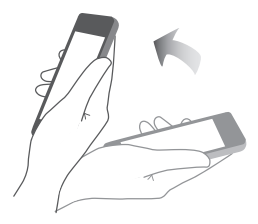

**•Raise to ear**: When a call comes in, raise your phone to your ear to answer it. Similarly, from the call or contact details screen, raise your phone to your ear to call the corresponding number.

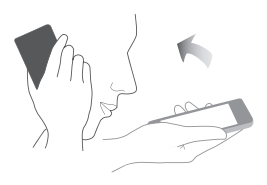

**•Shake**: Touch and hold a blank area on the home screen to enter editing mode. Shake your phone to arrange your icons.

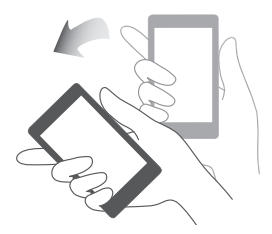

**•Tilt**: In home screen editing mode, if you touch and hold an icon or widget and tilt your phone to the left or right, you'll be able to move it to the next screen.

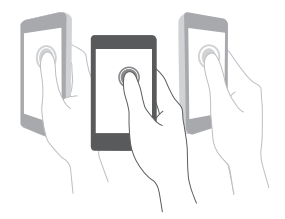

**•Double touch**: Touch the screen twice to turn it on.

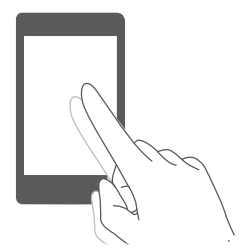

**•Draw**: When your phone's screen is turned off, draw a letter to open the corresponding application.

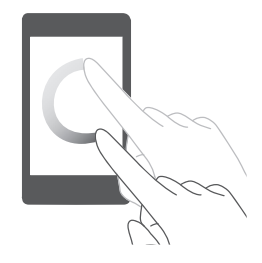

**A** Motion control gestures may vary according to your phone model.

## <span id="page-21-0"></span>**Status icons**

Status icons may vary according to your region or network operator.

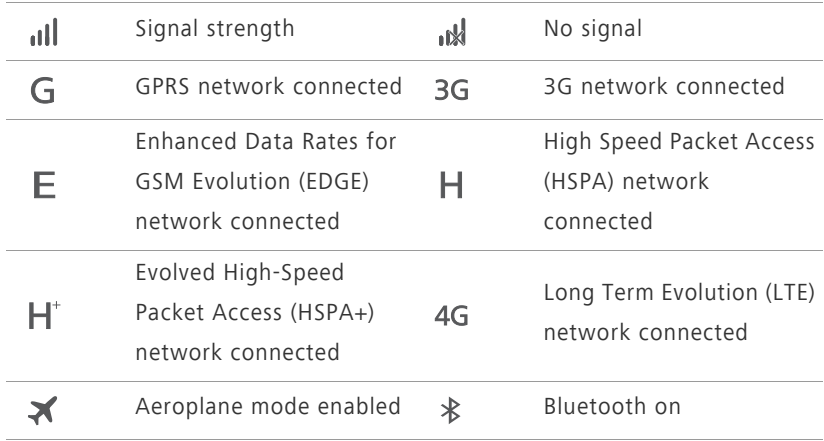

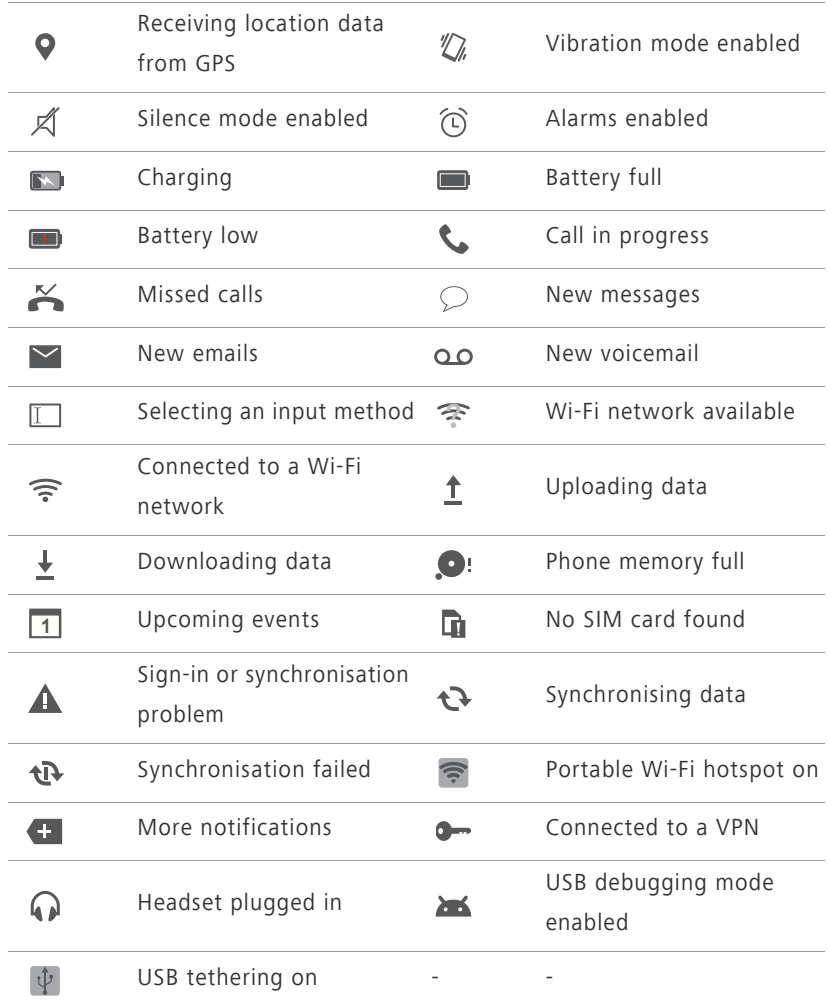

## <span id="page-23-0"></span>**Home**

Your home screens are where you can find your favourite widgets and all your applications. We did away with the application list to give you a more convenient and direct path to your applications.

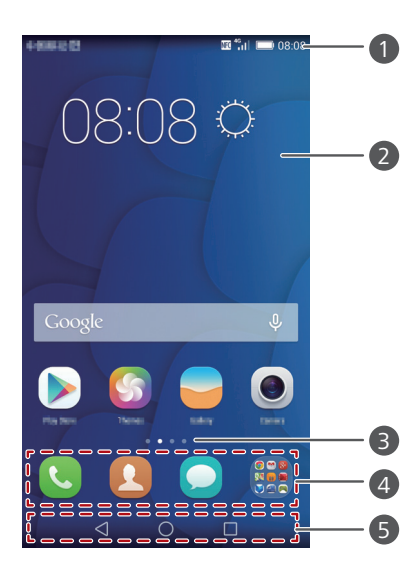

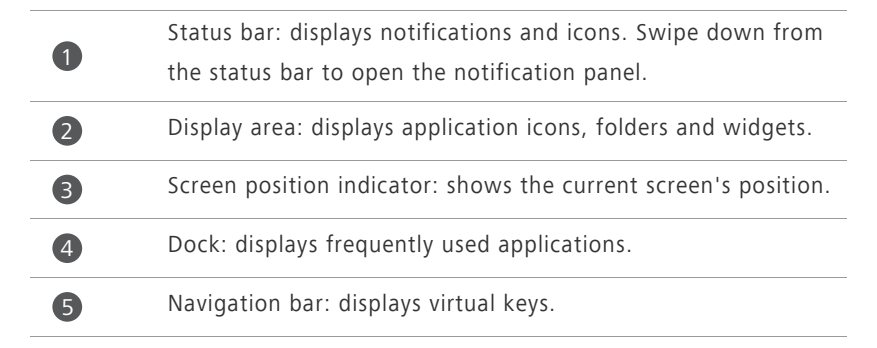

## **Switching between home screens**

Running out of space on the home screen? Not to worry. Your phone lets you create additional home screens.

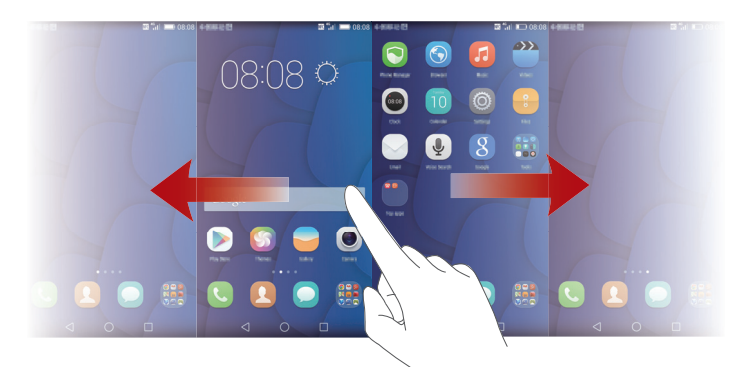

### **Auto-rotate screen**

If you rotate your phone when browsing a web page or viewing a photo, your screen automatically changes between landscape and portrait views. Additionally, this feature allows you to enjoy tilt sensor-based applications, such as racing games.

- **1.** Swipe down from the status bar to open the notification panel.
- **2.** Under **Shortcuts**, touch **Auto-rotate** to enable or disable the auto-rotate screen function.

## **Taking a screenshot**

Want to share an interesting scene in a film or show off your new high score in a game? Take a screenshot and share away.

Press the power and volume down buttons simultaneously to take a

screenshot. Then open the notification panel and touch  $\frac{1}{\sqrt{2}}$  to share the screenshot. By default, screenshots are saved to the **Screenshots** folder in

**Gallery**.

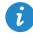

You can also open the notification panel and touch  $\sqrt{2}$  under **Shortcuts** to take a screenshot.

### **Organising applications and widgets on the home screen**

The following operations allow you to organise your application, widget or folder:

- **Adding a widget**: On the home screen, touch and hold a blank area to display the **Widgets** option menu. Select a widget and drag it to the home screen.
- If the home screen doesn't have enough space, your phone will automatically create a new home screen to the right of the original and place the widget on the new home screen. You can have a maximum of nine home screens.
- **Moving an application or widget**: On the home screen, touch and hold an application icon or widget until your phone vibrates to enter editing mode. You can then drag an application or widget to any blank available space.
- **Deleting an application or widget**: On the home screen, touch and hold the application icon or widget you want to delete until  $\boxed{1}$  is displayed. Drag the unwanted application icon or widget to  $\overline{111}$ .
- **Creating a folder**: On the home screen, drag one application on top of another application to create a folder containing both applications.

## **Managing home screens**

On the home screen, pinch three fingers together to display the home screen thumbnails.

- **Setting default home screen**: Touch  $\bigoplus$  at the bottom of the screen and select the current home screen as the default home screen.
- **Moving a home screen**: Touch and hold the home screen until your phone vibrates and drag the home screens to adjust their positions.
- Adding a home screen: Touch  $+$  to add a home screen.
- Deleting a home screen: Touch  $\times$  to delete a blank home screen.

## <span id="page-26-0"></span>**Notification**

## **Status indicator**

The status indicator on your phone indicates the following information depending on the phone's status:

- Blinking red: The battery level is low.
- Steady red (when charging): The battery level is low.
- Steady yellow (when charging): The battery level is medium.
- Steady green (when charging): The battery is almost or already full.
- Blinking green: There are unread messages or notifications.

## **Notification panel**

1

2

3

Swipe down from the status bar to open the notification panel. Swipe left or right to switch between the notifications and shortcuts tabs.

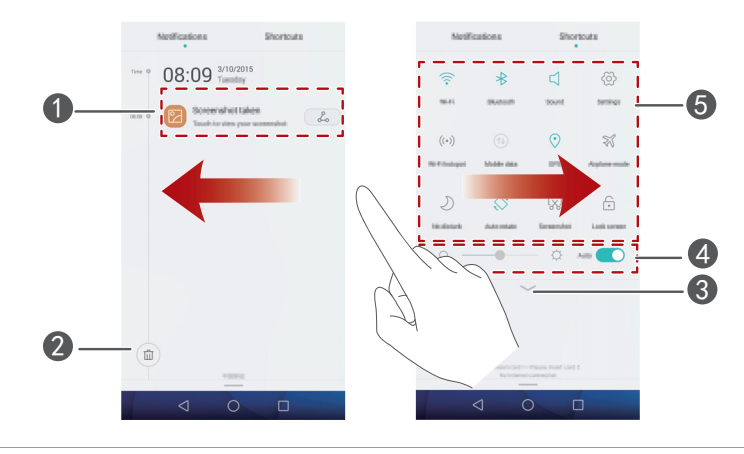

Touch to view the notification details and swipe left or right across a notification to dismiss it.

Touch  $\overline{|||}$  to delete all notifications.

Touch  $\vee$  to expand or collapse the shortcut switches. (This feature may not be available on all phones.)

Touch to enable or disable automatic brightness.

Touch the icons on the shortcuts tab to turn the functions on or

off. Touch  $\boxed{\diagup}$  to customise the shortcut switch list.

## <span id="page-27-0"></span>**Accessing applications**

4

5

#### **Starting applications and switching between them**

On the home screen, touch an application icon to open it.

To switch to another application, touch  $\bigcirc$  **Home** to return to the home screen and then touch the icon of the application you want to open.

#### **Viewing recently used applications**

Touch  $\Box$  **Recent** to display the list of recently used applications. You can then:

- Touch an application's thumbnail to open it.
- Swipe left or right to display recently used applications.
- Swipe up on an application thumbnail to close it.
- Swipe up from the bottom of the screen until  $\left(\mathbb{I}\right)$  is displayed to close all the applications in the list.

## <span id="page-27-1"></span>**Personalising your phone**

#### **Changing the home screen style**

Your phone supports the standard and simple home screen styles.

- **1.** On the home screen, touch  $\bullet$  **Settings**.
- **2.** Under **All**, touch **Home screen style**.
- **3.** Choose **Simple** and touch  $\boxed{\checkmark}$ .

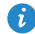

**f** Touch **Standard** to switch from the simple home screen to the standard home screen.

### **Changing the theme**

- **1.** On the home screen, touch **S** Themes.
- **2.** Select a theme and touch  $\boxed{\checkmark}$ .

## **Changing the wallpaper**

- **1.** Touch and hold a blank area on the home screen to enter editing mode.
- **2.** Touch **Wallpapers**.
- **3.** On the **Wallpapers** screen, you can:
	- **•**Touch **Lock screen wallpaper** to set the wallpaper displayed on the phone lock screen.
	- **•**Touch **Home screen wallpaper** to set the home screen wallpaper.
	- **•**Touch **Shake to change** to change the home screen wallpaper by shaking your phone.
	- **•**Touch the **Random change** switch to get the home screen wallpaper to change automatically at periodic intervals.

## **Setting the ringtone**

- **1.** On the home screen, touch **Settings**.
- **2.** Under **All**, touch **Sound**.
- **3.** Touch **Card 1 phone ringtone**, **Card 2 phone ringtone** or **Default notification tone** and choose either of the following tabs:
	- **•Ringtone**: Choose from the default selection.
	- **•Music**: Choose from the audio files you have saved to your phone.
- **4.** Touch  $\sqrt{ }$ .

## **Changing the font size**

- **1.** On the home screen, touch **Settings**.
- **2.** Under **All**, touch **Display**.
- **3.** Touch **Font size** and select a font size.

## <span id="page-29-0"></span>**Texting**

Your phone comes with multiple text input methods. You can quickly enter text using the onscreen keyboard.

- Touch a text box to bring up the onscreen keyboard.
- To hid0e the onscreen keyboard, touch  $\vee$ .

## **Selecting an input method**

- **1.** On the text input screen, swipe down from the status bar to open the notification panel.
- **2.** Under **Notifications**, touch **Choose input method**.
- **3.** Select an input method.

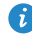

To change your phone's default input method, touch **Settings** on the home screen. Under **All**, touch **Language & input** > **Default keyboard** to select an input method.

## **Huawei Swype input method**

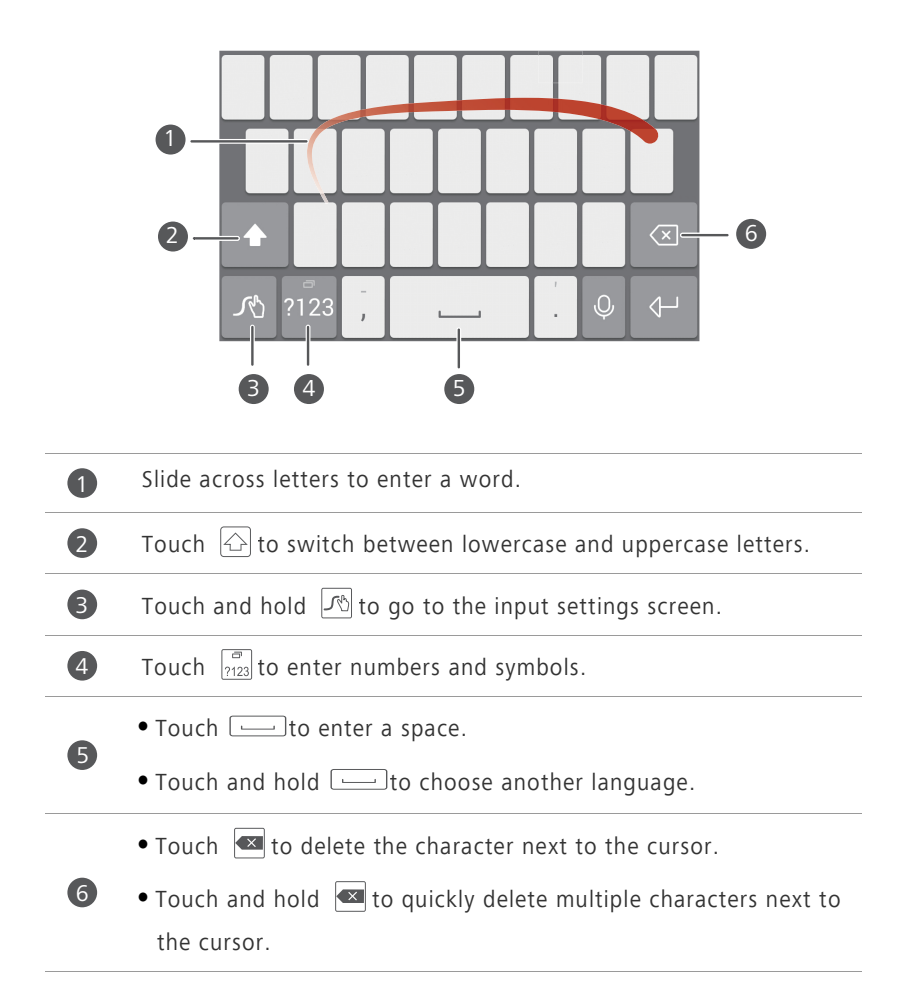

## **Android input method**

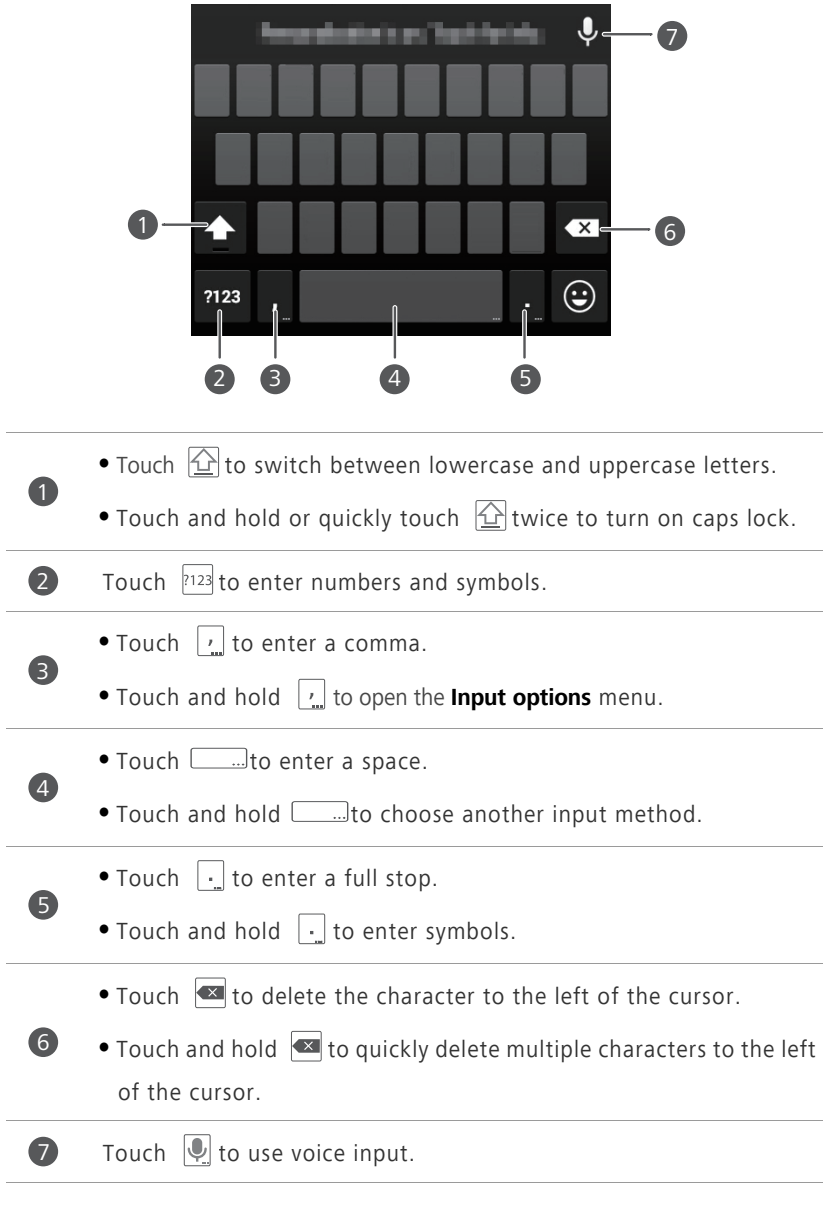

The Android input method may not be available on all phones.

### **Editing text**

You can select, cut, copy and paste text on your phone.

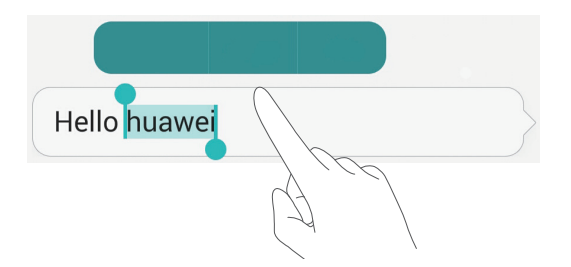

• **Select text**: Touch and hold the text to bring up  $\left\{ \right\}$ . Then drag  $\left\{ \right\}$  or

to select more or less text or touch **Select all** to select all text in the text box.

- **Copy text**: Select text and touch **Copy**.
- **Cut text**: Select text and touch **Cut**.
- **Paste text**: Touch and hold where you want to insert the text and touch **Paste**.

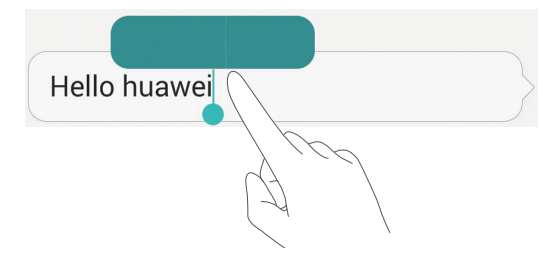

## <span id="page-33-0"></span>**Calls and contacts**

## <span id="page-33-1"></span>**Making a call**

## **Smart dialling**

Smart dialling lets you quickly find contacts by entering parts of their names or numbers.

- **1.** On the home screen, touch **b** Dialer.
- **2.** Under **Dialer**, enter the initials or first few letters of a contact's name or part of the contact's phone number. Matching contacts in your phone and phone numbers in your call log are then displayed in a list.
- **3.** From the list, select the contact you want to call. Touch  $\bigotimes$  or  $\bigotimes$  to make a call.
- **4.** To end the call, touch

#### **Making a call from Contacts**

- **1.** On the home screen, touch **C** Dialer.
- **2.** Under **Contacts**, touch the contact you want to call.
- **3.** Touch the contact number. Touch  $\mathbf{C}$  or  $\mathbf{C}$  to make a call.

### **Making a call from the call log**

- **1.** On the home screen, touch **bialer**.
- **2.** Under **Dialer**, touch the contact or number you want to call from the call log. Touch  $\bigotimes$  or  $\bigotimes$  to make a call.

### **Making an emergency call**

In the event of an emergency, you will still be able to make emergency calls without using a SIM card. However, you must be in an area with network coverage.

**1.** On the home screen, touch **bialer**.

**2.** Under **Dialer**, enter your local emergency number and then touch  $\blacklozenge$ .

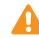

**A** Emergency calls are subject to cellular network quality, usage environment, network operator policies and local laws and regulations. Never rely solely on your phone for critical communications during emergencies.

## **Speed-dialing**

- **1.** On the home screen, touch **building**
- **2.** Under **Dialer**, touch  $\equiv$  > **Speed dial settings**.
- **3.** Touch  $\left(\frac{1}{\epsilon}\right)$  to choose a contact from the list and assign a number key to the contact.
- The number key 1 is the default key for voicemail. You can't set it as a speed-dial number.
- **4.** On the dialler, touch and hold the number key assigned to a contact and then touch  $\bigotimes$  or  $\bigotimes$  to quickly call the contact.

#### **Making an international call**

- **1.** On the home screen, touch **bialer**.
- **2.** On the dialler, touch and hold **0** to enter **+**.
- **3.** Enter the country or region code, area code and phone number in sequence.
- **4.** Touch **C** or **C**.

## <span id="page-35-0"></span>**Answering or rejecting a call**

When a call comes in, you can press the volume button to mute the ringtone.

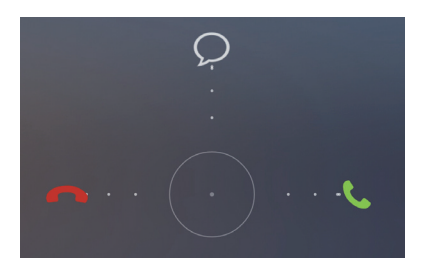

- Drag  $\bigcirc$  right to answer the call.
- Drag  $\bigcirc$  left to reject the call.
- Drag  $\bigcirc$  up to reject the call and send the caller a message.

 $\bullet$  On the dialler screen, touch  $\equiv$  > **Call settings** > **Reject calls with SMS** to edit the message that will be sent.
# **What you can do during a call**

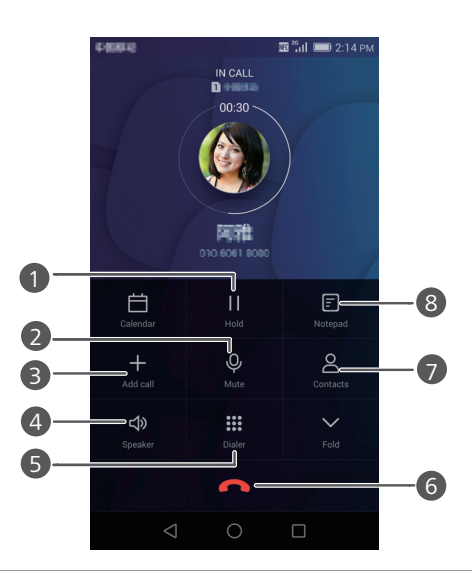

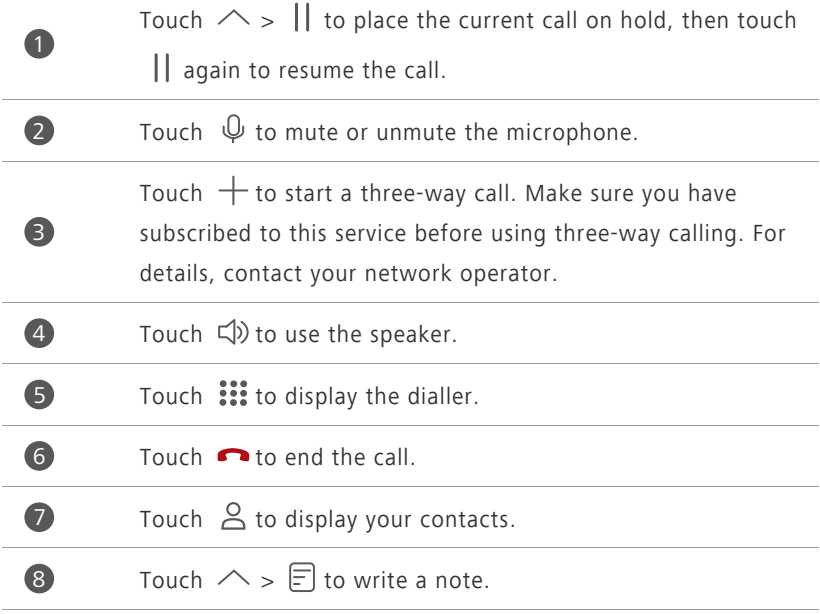

**f** To return to the call screen, swipe down from the status bar to open the notification panel and then touch **Current call**.

# **Answering a third-party call**

Before you answer a third-party call, make sure that you have turned on call waiting.

- **1.** If a call comes in when you are already in another call, drag  $\bigcirc$  right to answer the new call and place the first call on hold.
- **2.** To switch between the two calls, touch  $\triangle$  >  $\leftarrow$  , .

# **Making a conference call**

You can use your phone to make conference calls with your friends, family and colleagues. Call a number (or receive a call) and then call another number to add it to the conference call.

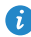

**A** Make sure that you have subscribed to this service before making conference calls. For details, contact your network operator.

- **1.** Call the first participant.
- **2.** When the call has been connected, touch  $+$  to call the second participant. The first participant will be placed on hold.
- **3.** When the second call has been connected, touch  $\hat{\mathbf{\mathcal{L}}}$  to start a conference call.
- **4.** To add more people to the call, repeat steps 2 and 3.
- **5.** Touch **the call.**

# **Using the call log**

Records of all outgoing, incoming and missed calls are stored in your call log.

## **Adding a contact from the call log**

- **1.** On the home screen, touch **b** Dialer.
- **2.** Under **Dialer**, touch  $\widehat{I}$  beside the number you want to add.
- **3.** Touch  $+$  or  $\beta$ .

You can also touch and hold the number you want to add and touch **Create new contact** or **Save to existing contact**.

#### **Deleting call records**

- **1.** On the home screen, touch **bialer**.
- **2.** Under **Dialer**, you can:
	- **•**Touch and hold a contact name or phone number and then touch **Delete entry** to delete the call record.
	- Touch  $\equiv$  > **Delete call log** to delete multiple records.

# **Turning on pocket mode**

Are you ever worried about missing important calls when your phone is in your pocket? Pocket mode can help you out by gradually increasing the ringtone volume and vibration intensity of incoming calls.

- **1.** On the home screen, touch **bialer**.
- **2.** Under **Dialer**, touch  $\equiv$  > **Call settings**.
- **3.** Touch **Pocket mode** to turn on pocket mode.

# **Call settings**

## **Enabling call forwarding**

Too busy to answer all your calls with one phone? Enable call forwarding to redirect calls to another number.

- **1.** On the home screen, touch **bialer**.
- **2.** Under **Dialer**, touch  $\equiv$  > **Call settings**.
- **3.** Touch **Call forwarding** under **Card 1 settings** or **Card 2 settings**.
- **4.** Select a forwarding mode.
- **5.** Enter the phone number to which you want to forward calls and then touch **Enable**.

## **Enabling call waiting**

Enable call waiting to answer another incoming call when you are already in a call and switch between the two calls.

- **1.** On the home screen, touch **bialer**.
- **2.** Under **Dialer**, touch  $\equiv$  > **Call settings**.
- **3.** Touch **Additional settings** under **Card 1 settings** or **Card 2 settings**.
- **4.** Touch **Call waiting** to enable this function.

# **Managing contacts**

#### **Creating a contact**

- 1. On the home screen, touch **Contacts**.
- **2.** Touch  $+$ .
- **3.** Touch the desired save location for the contact in the drop-down list box.
- **4.** Enter the contact name, phone number and other details.
- **5.** Touch  $\sqrt{ }$ .

## **Editing a contact**

- **1.** On the home screen, touch **Contacts**.
- **2.** Touch and hold the contact you want to edit, then touch **Edit**.
- **3.** Edit the contact information.
- **4.** Touch  $\sqrt{ }$ .

## **Deleting a contact**

- **1.** On the home screen, touch **C** Contacts.
- **2.** Touch  $\equiv$  > **Delete**.
- **3.** Touch the contacts you want to delete or touch **Select all** to select all contacts.
- $4.$  Touch  $\overline{11}$ .
- **5.** Touch **Delete**.

# **Searching for a contact**

- **1.** On the home screen, touch **C** Contacts.
- **2.** Enter the contact name or initials. Matching contacts are displayed as you type.

# **Importing or exporting contacts**

Your phone supports contact files in .vcf format only. This is a standard contact file format. Contact names, addresses, phone numbers and other information can be saved as .vcf files.

#### **Importing contacts from a storage device**

- **1.** On the home screen, touch **C** Contacts.
- **2.** Touch  $\equiv$  > **Import/Export** > **Import from storage.**
- **3.** Select one or more .vcf files, then touch **OK**.

#### **Importing contacts from a SIM card**

- **1.** On the home screen, touch **Contacts**.
- **2.** Touch  $\equiv$  > **Import/Export** > **Import from card 1** or **Import from card 2**.
- **3.** Touch the contacts you want to import or touch **Select all** to select all contacts, then touch  $\Box$ .
- **4.** Choose the location you want the contacts to be imported to. Your phone will automatically import the contacts.

### **Importing contacts from a Bluetooth device**

- **1.** On the home screen, touch **Contacts**.
- **2.** Touch  $\equiv$  > **Import/Export** > **Import from another phone**.
- **3.** Choose **Supports Bluetooth** and touch **Next**.
- **4.** Turn on Bluetooth on the device from which you want to import contacts and set the device to be visible to other Bluetooth devices.
- **5.** Touch **Next**. The phone then turns on Bluetooth and scans for Bluetooth devices.
- **6.** Touch the Bluetooth device from which you want to import contacts.

When the two devices are connected, your phone automatically imports the .vcf file from the other device.

## **Importing contacts using Wi-Fi Direct**

- **1.** On the home screen, touch **Contacts**.
- **2.** Touch  $\equiv$  > **Import/Export** > **Import via Wi-Fi Direct**. The phone then prompts you to turn on Wi-Fi and scans for Wi-Fi Direct devices.
- **3.** Touch the Wi-Fi Direct device from which you want to import contacts.

When the two devices are connected, your phone automatically imports the .vcf file from the other device.

## **Exporting contacts to a storage device**

- **1.** On the home screen, touch **Contacts**.
- **2.** Touch  $\equiv$  > **Import/Export** > **Export to storage**.
- **3.** Touch **Export**.
- **4.** Choose where you want to export the contacts from and touch **OK**.

To view the .vcf file you just exported, open **Files**. By default, the file is saved to the root directory of your phone's internal storage.

## **Exporting contacts to a SIM card**

- **1.** On the home screen, touch **Contacts**.
- **2.** Touch  $\equiv$  > **Import/Export** > **Export to card 1** or **Export to card 2**
- **3.** Touch the contacts you want to export or touch **Select all** to select all contacts, then touch  $\Box$ .
- **4.** Touch **OK**.

#### **Sharing a contact**

- **1.** On the home screen, touch **Contacts**.
- **2.** Touch  $\equiv$  > **Import/Export** > **Share contacts**.
- **3.** Touch the contacts you want to share or touch **Select all** to select all contacts.
- **4.** Touch  $\int_{0}^{\infty}$ , select a sharing mode, then follow the onscreen prompts to share the contact.

# **Adding a contact to your favourites**

- **1.** On the home screen, touch **Contacts**.
- **2.** Touch and hold the contact you want to add to your favourites, then touch **Add to favorites**.
- $\bullet$  You can also touch  $\equiv$  > Add to favorites on a contact details screen to add the contact to your favourites.

# **Contact groups**

You can create a contact group and send a message or email to all group members simultaneously.

#### **Creating a contact group**

- **1.** On the home screen, touch **C** Contacts.
- **2.** Touch **Groups** then  $+$ .
- **3.** Name the group and touch **OK**.
- **4.** Touch  $+$ .
- **5.** Select the contacts you want to add to the group or touch **Select all** to select all contacts, then touch  $\sqrt{ }$  .

## **Editing a contact group**

- **1.** On the home screen, touch **Contacts**.
- **2.** Touch **Groups** and select the group you want to edit.
- **3.** Touch  $+$  to add a new member to the group.
- **4.** Touch  $\equiv$  . You can then:
	- **•**Touch **Remove members** to delete a member from the group.
	- **•**Touch **Delete group** to delete the group.
	- **•**Touch **Rename** to edit the group name.

#### **Sending messages or emails to a contact group**

- **1.** On the home screen, touch **Contacts**.
- **2.** Touch **Groups** and select the contact group you want to send a message or email to.
- **3.** Touch  $\oslash$  to send a message or touch  $\oslash$  to send an email.

### **Deleting a contact group**

- **1.** On the home screen, touch **Contacts**.
- **2.** Touch **Groups**.
- **3.** Touch and hold the contact group you want to delete, then touch **Delete**.
- **Contact a** contact group will not remove the contacts in the group from your phone.

# **Messaging and email**

# **Sending a text message**

- **1.** On the home screen, touch **Messaging**.
- **2.** In the list of message threads, touch  $+$ .
- **3.** Touch the recipient text box and enter the contact name or phone number. You can also touch  $\beta$  to enter the contact list screen and choose a contact or contact group.
- **4.** Touch the text field to write your message.
- $\bullet$  Touch  $+$  to select an attachment type and then select the attachment you want to add. The message will automatically turn into a multimedia message.
- **5.** Touch  $\forall$ <sup>1</sup> or  $\forall$ <sup>2</sup>.

# **Replying to a message**

- **1.** On the home screen, touch **Messaging**.
- **2.** In the list of message threads, touch a contact name or phone number to view the conversation thread.
- **3.** Touch the text field to write your reply.
- **4.** Touch  $\forall$ <sub>1</sub> or  $\forall$ <sub>2</sub>.

# **Managing messages**

## **Forwarding a message**

- **1.** On the home screen, touch **Messaging**.
- **2.** In the list of message threads, touch a contact name or phone number to view the conversation thread.
- **3.** Touch and hold the message you want to forward, and touch  $\rightarrow$ .
- **4.** Touch the recipient text box and enter the contact name or phone number.
- **5.** Touch  $\forall$ <sup>1</sup> or  $\forall$ <sup>2</sup>.

#### **Add a message to your favourites**

You can add important messages to your favourites to avoid deleting them by mistake. Deleting a thread does not remove your favourite messages in it.

- **1.** On the home screen, touch **Messaging**.
- **2.** In the list of message threads, touch a contact name or phone number to view the conversation thread.
- **3.** Touch and hold the message you want to add to your favourites, then

touch  $\equiv$  > **Copy to Favorites**.

In the list of message threads, touch  $\equiv$  > **Favorites** to view your favourite messages.

#### **Deleting a message**

- **1.** On the home screen, touch **Messaging**.
- **2.** In the list of message threads, touch a contact name or phone number to view the conversation thread.
- **3.** Touch and hold the message you want to delete, then touch  $\overline{11}$ .

## **Deleting a thread**

- **1.** On the home screen, touch **Messaging**.
- **2.** From the message list, touch and hold the thread you want to delete, then touch  $\overline{\mathfrak{m}}$ .

# **Adding an email account**

### **Adding a POP3 or IMAP email account**

Certain parameters must be set when you add a POP3 or IMAP email account. For details, contact your email service provider.

- **1.** On the home screen, touch **Email**.
- **2.** Touch **Others**.
- **3.** Enter your email address and password, then touch **Next**.
- **4.** Follow the onscreen prompts to configure the email settings. The system then automatically connects to the server and checks server settings.

When the email account has been set up, the **Inbox** screen is displayed.

 $\bullet$  To add more email accounts, touch  $\equiv$  > **Settings** > Add account on the **Inbox** screen.

#### **Adding an Exchange account**

Exchange is an email system developed by Microsoft to facilitate communication within an enterprise. Some email service providers also provide Exchange accounts for individuals and families.

Certain parameters must be set when you add an Exchange email account. For details, contact your email service provider.

- **1.** On the home screen, touch **Email**.
- **2.** Touch **Exchange**.
- **3.** Enter your email address, domain name, user name and password and then touch **Next**.

**4.** Follow the onscreen prompts to configure the email settings. The system then automatically connects to the server and checks server settings.

When the Exchange account has been set up, the **Inbox** screen is displayed.

# **Sending an email**

- **1.** On the home screen, touch **Email**.
- **2.** Touch  $+$ .
- **3.** Touch Sender to choose an email account.
- **4.** Enter one or more recipients.
- To send the email to multiple recipients, touch **Cc/Bcc:**. Separate different email addresses with semicolons **(;)**.
- **5.** Enter your email subject and content and touch  $\mathscr{D}$  to add an attachment.
- **6.** Touch  $\geq$ .

# **Checking your emails**

- **1.** On the home screen, touch **Email**.
- **2.** On the **Inbox** screen, touch  $\Xi$  to select an email account.
- **3.** Touch the email you want to read. You can then:
	- Touch III to delete it.
	- $\bullet$  Touch  $\leftarrow$  to reply.
	- Touch  $K$  to reply to all.
	- Touch  $\rightarrow$  to forward it.
	- **•**Swipe left or right on the screen to read the previous or next email.

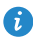

**C** Depending on the network status, mail retrieval may be slightly delayed. Swipe down from the **Inbox** to refresh your email list.

# **Setting up an account**

## **Switching between email accounts**

If you have logged into multiple email accounts on your phone, switch to the one you want to use before you view or send emails.

- **1.** On the home screen, touch **Email**.
- **2.** On the **Inbox** screen, touch  $\overline{=}$  in the upper left corner to open the account list.
- **3.** Touch the email account you want to use.

#### **Removing an email account**

- **1.** On the home screen, touch **Email**.
- **2.** On the **Inbox** screen, touch  $\equiv$  > **Settings**.
- **3.** Select the account you want to remove.
- **4.** Touch **Remove account** then **OK**.

After you remove an email account, your phone will no longer send or receive emails using that account.

## **Personalising your email account**

- **1.** On the home screen, touch **Email**.
- **2.** On the **Inbox** screen, touch  $\equiv$  > **Settings**. You can then:
	- **•**Touch **General** to set the sender photo and the screen displayed after you delete an email.
	- **•**Touch an email account to modify your signature, set how often the inbox is refreshed and set the notification tone for new emails.

# **Camera and Gallery**

# **Capture screen**

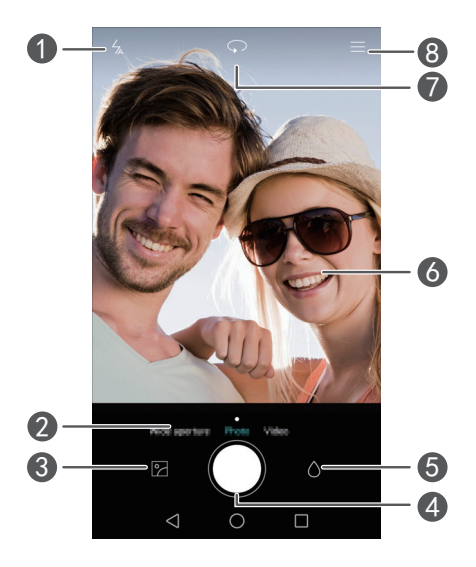

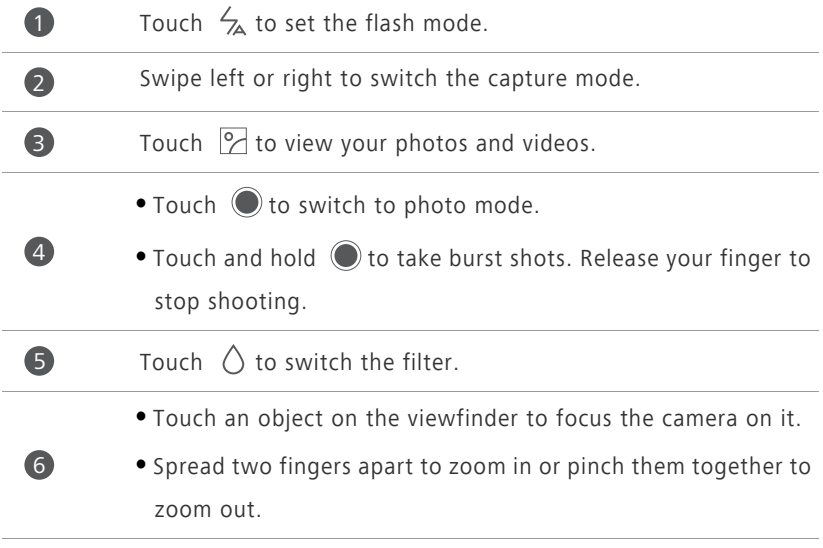

Touch  $\Omega$  to switch between the rear and front cameras.

8

7

Touch  $\equiv$  for more options.

# **Taking a photo**

- **1.** On the home screen, touch **Camera**.
- **2.** Frame the scene you want to capture. Your phone will automatically determine a focal point. You can also touch a point on the screen to focus the camera on it.

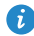

If the frame turns red, the camera was unable to focus. Adjust the frame until the camera is able to focus.

**3.** Touch  $\odot$ .

# **Capture mode**

- Your phone may not feature all of these capture modes.
- **Beauty**: Drag the slider to adjust the beauty level and apply facial enhancement.
- **Panorama**: Widen the photo frame.
- **HDR**: Improve photos taken under insufficient or excessive light conditions.
- **Audio note**: Record a brief audio clip after you take a photo.
- **Best photo**: Your phone takes several photos in a row and automatically selects the best shot.
- **Watermark**: Add various watermarks to your photos.
- **Audio control**: Touch  $\Diamond$  and enable this under **Settings**. You can use voice input to control your camera.
- **Timer**: Touch  $\bigcirc$  and enable this under **Settings** to set a timer for taking a photo.
- **Capture smiles:** Touch  $\langle \hat{\heartsuit} \rangle$  and enable this under **Capture smiles**. Your camera will automatically take a photo when it detects a smile.
- **Object tracking**: Touch  $\langle \hat{\heartsuit} \rangle$  and enable this under **Object tracking**. Touch an object on the capture screen. Your camera will keep it as the focal point while capturing a photo.

#### **Taking a panorama photo**

- **1.** On the home screen, touch **Camera**.
- **2.** Touch  $\equiv$  > **Panorama** to switch to panorama mode.
- **3.** Touch  $\bigcirc$  to start shooting.
- **4.** Follow the onscreen prompts and move your phone slowly to capture multiple photos.
- **5.** Touch  $(\Box)$  to stop shooting. The camera automatically stitches the photos together to create one panorama photo.

#### **Using Best photo in continuous shooting**

- **1.** On the home screen, touch **Camera**.
- **2.** Touch  $\equiv$  > **Best photo** to switch to best photo mode.
- **3.** Touch  $\bigcirc$  to take several photos in a row. Your phone takes several photos in a row and automatically selects the best shot.
- **4.** Touch  $\sqrt{ }$ .

The selected photo will be saved and the rest will be deleted.

#### **Taking a photo with a watermark**

- **1.** On the home screen, touch **Camera**.
- **2.** Touch  $\equiv$  > **Watermark** to switch to watermark mode.
- **3.** Swipe left or right to add the desired watermark.
- **4.** Drag the watermark to adjust its position.
- **5.** Touch  $\odot$ .

## **Taking a photo using audio control**

- **1.** On the home screen, touch **Camera**.
- **2.** Touch  $\equiv$  >  $\oslash$  > Audio control.
- **3.** Touch **Audio control** to switch to audio control mode.
- **4.** Frame the scene you want to capture. Your phone will take a photo when the surrounding noise reaches a certain decibel level.

## **Using object tracking**

- **1.** On the home screen, touch **Camera**.
- **2.** Touch  $\equiv$  >  $\otimes$ .
- **3.** Touch **Object tracking** to turn on object tracking mode.
- **4.** Touch an object on the capture screen. Your camera will keep it as the focal point while capturing a photo.
- Object tracking can't be used with smile capture at the same time.

# **Shooting a video**

- **1.** On the home screen, touch **Camera**.
- **2.** Swipe left or right until you reach **Video**.
- **3.** Touch to start recording video.
- **4.** While recording, touch an object or a position on the screen to focus the camera on it, touch  $\left(\mathbb{I}\right)$  to pause the recording, and touch  $\left(\mathbb{D}\right)$  to continue.
- **5.** To end the recording, touch  $\bigcirc$ .

# **Video shooting mode**

On the video shooting screen, touch  $\equiv$   $>$   $\circled{\circ}$  to select a video shooting mode.

- **Beauty mode**: Enable automatic beauty mode while recording.
- **Object tracking**: Select an object as a focal point while recording.
- **Stabilizer**: Minimise jitter while recording.

# **Camera settings**

On the capture screen, touch  $\equiv$   $\leq$   $\otimes$  to configure the following settings:

- **Resolution**: Set the camera resolution. To change the video resolution,
	- touch  $\equiv$  >  $\langle \hat{\heartsuit} \rangle$  > **Resolution** on the video shooting screen.
- **Preferred save location**: Set the default save location for your photos and videos. Internal storage or microSD card.
- **GPS tag**: Display the location where the photo or the video was taken.
- **ISO**: Set a photo's ISO. Increasing the ISO can reduce blurring caused by dark conditions or movement.
- **White balance**: Adjust a photo's white balance according to the sunlight conditions.
- **Image adjustment**: Adjust a photo's exposure compensation, saturation, contrast and brightness.

# **Gallery**

## **Displaying photos in timeline mode**

- **1.** On the home screen, touch **Gallery**.
- **2.** Touch  $\Box$  or  $\Box$  at the bottom of your screen to display your photos in list or timeline mode.

## **Playing a slideshow**

- **1.** On the home screen, touch **Gallery**.
- **2.** View the album in timeline mode and touch  $\equiv$  > **Slideshow**.
- **3.** Touch the screen to stop the slideshow.

## **Editing a photo**

You can adjust the photo brightness, saturation and size and apply facial enhancement to people in the photo.

**1.** On the home screen, touch **Gallery**.

- **2.** Touch the photo you want to edit, then touch  $\boxed{\phantom{a}}$ .
- **3.** You can then:
	- Touch  $\bigcirc$  to rotate the photo.
	- Touch  $\bigwedge$  to select a filter.
	- Touch  $\bigcirc$  to adjust the saturation, colour and more.
	- Touch  $\Box$  to crop the photo.
	- Touch  $\odot$  to add whitening, smooth, or other facial enhancement effects.

## **Deleting a photo**

- **1.** On the home screen, touch **Gallery**.
- **2.** Touch the photo you want to delete and then touch  $\overline{||}$  > **Delete**.

## **Sharing a photo or video**

You can share your photos or videos in various ways.

- **1.** On the home screen, touch **Gallery**.
- **2.** Touch the photo or video you want to share.
- **3.** Touch  $\int_{-\infty}^{\infty}$ , choose a sharing method and follow the onscreen prompts to share your photo or video.
- 

When viewing a photo or video, swipe up from the bottom of your screen to enable the free sharing mode and share the file with your friends through Bluetooth.

## **Setting a photo as the wallpaper**

- **1.** On the home screen, touch **Gallery**.
- **2.** Choose the photo you want to set as the wallpaper.
- **3.** Touch  $\equiv$  > **Set as** and follow the onscreen prompts to set the photo as the wallpaper.

# **Music and video**

# **Adding songs**

You can copy songs to your phone so that you can listen to them wherever you are. Add songs to your phone by:

- Copying songs from your computer using the USB cable. For details, see [MTP mode](#page-65-0).
- Downloading songs from the Internet.
- Copying songs via Bluetooth. For details, see [Receiving a file using](#page-63-0)  [Bluetooth.](#page-63-0)
- Copying songs from other devices using Wi-Fi Direct. For details, see [Receiving a file using Wi-Fi Direct.](#page-64-0)

# **Listening to music**

**1.** On the home screen, touch **J. Music**.

- **2.** Select a category.
- **3.** Touch the song you want to play.
- 

When a song is playing, touch  $\bigcirc$  **Home** to exit the playback screen without stopping the song. To return to the music playback screen, open the notification panel and touch the playing song.

# **Creating a playlist**

- **1.** On the home screen, touch **Music**.
- **2.** Touch **Playlists** > **Create new playlist**.
- **3.** Name the playlist and touch **Save**.
- **4.** In the pop-up dialogue box, touch **Add**.
- **5.** Select the songs you want to add and touch  $\sqrt{ }$ .

# **Playing a playlist**

- **1.** On the home screen, touch **J** Music.
- **2.** Touch **Playlists**.
- **3.** Select the playlist you want to play and touch one of the songs in the playlist or play all songs one by one in shuffle playback.

# **Deleting a playlist**

- **1.** On the home screen, touch **d** Music.
- **2.** Touch **Playlists**.
- **3.** Touch \*\*\* next to the playlist you want to delete and then touch Delete.

# **Setting a song as the ringtone**

Want to hear your favourite song whenever you receive a call? Just make it your ringtone.

- **1.** On the home screen, touch *A* Music.
- **2.** Select a category.
- **3.** On the song list screen, touch \*\*\* next to the song and then touch Set as **phone ringtone**.

# **Playing a video**

1

2

- **1.** On the home screen, touch **Videos**.
- **2.** Touch the video you want to play.
- **3.** To stop the video playback, touch  $\|\|$ .

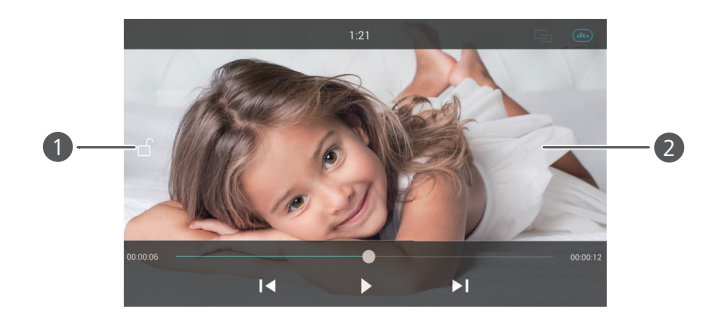

Touch  $\bigcap$  to lock the screen. After the screen has been locked, you will not be able to perform any operations on the video playing interface.

- **•**Swipe left or right to fast forward or replay the video.
- **•**Swipe up or down on the left side of the screen to adjust the screen brightness.
- **•**Swipe up or down on the right side of the screen to adjust the volume.

# **Network and sharing**

# **Turning on mobile data**

- **1.** On the home screen, touch  $\circled{)}$  **Settings** then **All**.
- **2.** Under **Wireless & networks**, touch **More**.
- **3.** Touch **Mobile networks**.
- **4.** Touch **Data enabled** to enable your phone's mobile data service.
- 

When you don't need to access the Internet, turn off mobile data to save battery power and reduce mobile data usage.

# **Wi-Fi network**

### **Connecting to a Wi-Fi network**

- **1.** On the home screen, touch  $\circledcirc$  **Settings**.
- **2.** Touch **Wi-Fi**.
- **3.** Touch the Wi-Fi switch to enable Wi-Fi. Your phone then scans for available Wi-Fi networks and displays them.
- **4.** Touch the Wi-Fi network you want to connect to.
	- **•**If the Wi-Fi network is open, your device will connect to it directly.
	- **•**If the Wi-Fi network is encrypted, enter the key when prompted and touch **Connect**.

## **Connecting to a Wi-Fi network using WPS**

Wi-Fi protected setup (WPS) lets you quickly connect to a Wi-Fi network. Simply press the WPS button or enter the PIN to connect your phone to a Wi-Fi router that supports WPS.

- **1.** On the home screen, touch  $\circledcirc$  **Settings**.
- **2.** Touch **Wi-Fi**.
- **3.** Touch the Wi-Fi switch to enable Wi-Fi.
- **4.** Touch **Advanced settings**. You can then:
	- **•**Touch **WPS connection** and press the WPS button on the Wi-Fi router.
	- **•**Touch **WPS PIN connection** and enter the PIN generated from your phone on your router.

# **Sharing your phone's mobile data connection**

## **Wi-Fi hotspot**

Your phone can act as a Wi-Fi hotspot for other devices by sharing its mobile data connection.

- **1.** On the home screen, touch  $\heartsuit$  **Settings** then the All tab.
- **2.** Under **Wireless & networks**, touch **More**.
- **3.** Touch **Tethering & portable hotspot** > **Portable Wi-Fi hotspot**.
- **4.** Toggle the Wi-Fi hotspot switch to turn it on.
- **5.** Touch **Configure Wi-Fi hotspot**.
- **6.** Set the Wi-Fi hotspot's name, encryption mode and password. Then touch **Save**.
- 
- Set the encryption mode to WPA2 PSK for a more secure Wi-Fi network.

## **USB tethering**

You can share your phone's data connection with a computer using a USB cable.

To use USB tethering, you may need to install your phone's driver on the computer or establish a corresponding network connection, depending on your computer's operating system.

- **1.** Use a USB cable to connect your phone to the computer.
- **2.** On the home screen, touch  $\bigcirc$  **Settings** then the **All** tab.
- **3.** Under **Wireless & networks**, touch **More**.
- **4.** Touch **Tethering & portable hotspot**.
- **5.** Touch **USB tethering** to share your mobile data connection.
	-

You cannot use your phone's USB tethering function when the phone is in USB storage mode.

# **Transferring data through Bluetooth**

# **Turning on Bluetooth and pairing your phone with another Bluetooth device**

- **1.** On the home screen, touch  $\circled{c}$  **Settings**.
- **2.** Under **All**, touch **Bluetooth**.
- **3.** Touch **Turn on Bluetooth** to turn on Bluetooth. Your phone will automatically search for and display available Bluetooth devices.
- **4.** Touch a device and follow the onscreen prompts to pair it with your phone.

To unpair the two devices, touch  $(i)$  next to the paired device and then touch **Unpair**.

## **Renaming your phone**

By default, your phone model is used as your phone name after Bluetooth has been turned on. You can change the name to one that's more personal and easier to find.

- **1.** On the home screen, touch  $\bullet$  **Settings**.
- **2.** Under **All**, touch **Bluetooth**.
- **3.** Touch **Device name**.
- **4.** Rename your phone and touch **Rename**.

### **Sharing a file using Bluetooth**

To exchange data with another Bluetooth device, turn on Bluetooth on both devices and make sure they are both discoverable.

Touch and hold the file you want to send and then touch **Share** > **Bluetooth** on the displayed window. Your phone will automatically search for and display available devices. Select a device to receive your file.

## <span id="page-63-0"></span>**Receiving a file using Bluetooth**

When your phone receives a file transfer request, a **File transfer** dialogue box will be displayed. Touch **Accept** to start receiving the file. Open your notification panel and touch **Notifications** to check the file transfer progress.

By default, received files are saved to the **bluetooth** folder in **Files**.

# **Transferring data using Wi-Fi Direct**

Wi-Fi Direct enables you to connect two devices for data transmission without using any access point.

### **Connecting two devices using Wi-Fi Direct**

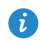

Before using Wi-Fi Direct to connect two devices, ensure that you have turned on Wi-Fi on both devices.

- **1.** On the home screen, touch  $\bullet$  **Settings**.
- **2.** Under **All**, touch **Wi-Fi**.
- **3.** Touch **Wi-Fi** to enable Wi-Fi.
- **4.** Touch **Wi-Fi direct** to scan for available devices.
- **5.** Choose a device.

## **Sending a file using Wi-Fi Direct**

Touch and hold the file you want to send and then touch **Share** > **Wi-Fi Direct** on the displayed window. Your phone will automatically search for and display available devices. Select a device to receive your file.

## <span id="page-64-0"></span>**Receiving a file using Wi-Fi Direct**

When a file comes in through Wi-Fi Direct, your phone automatically starts to receive it. Open your notification panel and touch **Notifications** to check the file transfer progress.

By default, received files are saved to the **Wi-Fi Direct** folder in **Files**.

# **Transferring data between your phone and computer**

## <span id="page-65-0"></span>**MTP mode**

MTP mode lets you transfer media files such as photos, songs and videos between your phone and a computer. Windows Media Player 11 or later is required.

- **1.** Use a USB cable to connect your phone to the computer.
- **2.** On the **USB connection methods** screen, touch **Media device (MTP)**. The phone driver is then automatically installed on the computer.

After the driver has been installed, open the newly recognised drive and start transferring media files between your phone and computer. Multimedia content on your phone can be viewed through Windows Media Player.

## **HiSuite mode**

HiSuite is a file transfer application developed by Huawei that lets you back up, synchronise and transfer data between your phone and computer.

- **1.** Use a USB cable to connect your phone to the computer.
- **2.** On the **USB connection methods** screen, touch **PC Suite (HiSuite)**. The phone driver is then automatically installed on the computer.
- **3.** On the computer, open the newly recognised drive, double-click **HiSuiteDownLoader.exe** and follow the onscreen prompts to install HiSuite.

You can then manage your phone's data on the HiSuite window.

## **USB flash drive mode**

If a microSD card is inserted into your phone, you can use your phone as a USB storage device and transfer files between your phone and a computer.

- **1.** Use a USB cable to connect your phone to the computer.
- **2.** On the **USB connection methods** screen, touch **USB flash drive**. The phone driver is then automatically installed on the computer.

The computer recognises your phone as a USB storage device. Open the newly recognised drive to view files on your microSD card

# <span id="page-66-0"></span>**Transferring data between your phone and a USB storage device**

You can directly connect your phone to a USB storage device using a USB OTG cable to transfer data. Compatible USB storage devices include USB flash drives, card readers and phones that have a microSD card inserted.

To purchase a USB OTG cable, please contact an authorised Huawei retailer or your device vendor.

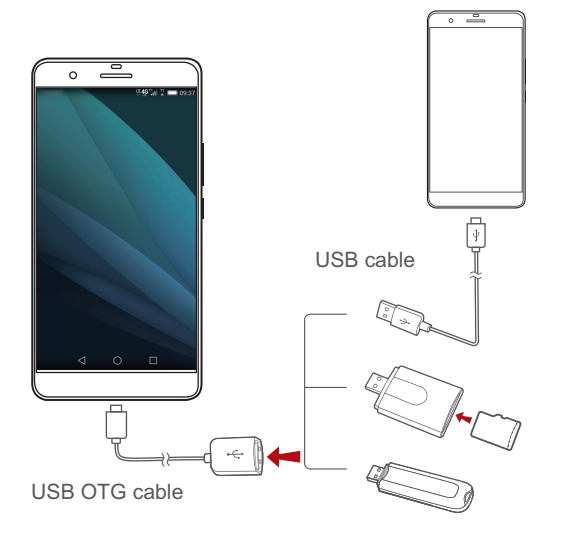

To connect to another phone, ensure that the phone has a microSD card inserted. You can then:

- **1.** Connect two phones using a USB OTG cable and a USB cable.
- **2.** Set **USB connection methods** on the phone to be connected to **USB flash drive**.
- **3.** Touch  $\odot$  **Settings** on your phone's home screen.
- **4.** Under **All**, touch **Storage**.
- **5.** Touch **My USB storage** > **Mount USB storage**.
- **6.** On your phone, touch  $\left| \frac{3}{2} \right|$  > **Local** > **USB** to read data from the other phone's microSD card.

Touch **Settings** > **Storage** > **My USB storage** > **Unmount USB storage** on your phone and disconnect the USB OTG cable from the USB cable.

To read data from another USB storage device, connect your phone to the

USB storage device and then touch  $\begin{bmatrix} 1 \end{bmatrix}$  > **Local** > **USB** on your phone.

This function is only available on phones that support USB OTG cables.

# **Multi-screen display**

You can push photos, videos or games from your phone to a large screen (such as a TV) to view them more conveniently and share them with your family and friends.

If your TV supports HDMI, you can use it with an Android TV Box or a similar wireless transmission device for multi-screen display.

Open your notification panel. Under **Shortcuts**, touch **[**5], select the receiving device and start the multi-screen display.

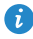

**f** For details about connecting your phone to an Android TV Box, see the Android TV Box manual.

# **Huawei Beam**

Huawei Beam lets you quickly share data between two Near Field Communication (NFC) enabled phones. To beam a web page or contact to another phone, place the two phones back to back and touch the content.

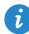

**f** This function is only available on phones that support NFC.

### **Turning on Huawei Beam**

- **1.** On the home screen, touch  $\bigcirc$  **Settings** then the **All** tab.
- **2.** Under **Wireless & networks**, touch **More**.
- **3.** Touch **NFC**.
- **4.** Touch the **NFC** switch to turn on NFC.
- **5.** Touch **Huawei Beam** to enable Huawei Beam.

### **Sharing a web page or contact through Huawei Beam**

Before you use Huawei Beam to share a web page or contact, make sure that both phones are not locked and that NFC and Huawei Beam are enabled.

- **1.** Select the web page or contact you want to share.
- **2.** Place the two phones back to back. After a connection has been set up, the phones play a tone and the web page or contact screen shrinks.
- **3.** Touch the shrunken screen to display its information on the other phone.

## **NFC Magic Tag**

Magic Tag lets you use NFC tags to create various usage modes.

- **1.** On the home screen, touch **Top apps** > **Magic Tag**.
- **2.** Touch **New mode** and name the usage mode.
- **3.** Touch **Přidat úkoly** and select tasks for the mode.
- **4.** Touch  $\sqrt{}$  to save the mode.
- **5.** Touch **Write to tag** and place an NFC tag near the back of your phone to write the settings into the tag.
- $\bullet$ **•**When creating a usage mode, you can copy the settings of an existing mode by touching **Import from other modes**.
	- **•**To enable a mode, simply place the tag near the back of your phone.

# **Applications**

# **Managing applications**

## **Downloading applications**

A wide selection of applications are available from a variety of sources. You can:

- Download applications from App Centre.
- Download applications from web pages using the browser on your phone.
- Download applications using a computer, and copy the applications to your phone.
- Connect the phone to a computer, and download applications using a third-party application.

## **Installing an application**

- **1.** On the home screen, touch **Files**.
- **2.** Under **Categories**, touch **Apps**.
- **3.** In the application list, touch the application you want to install and follow the onscreen prompts to install it.
- 

**Conducts** During the installation, read **Install blocked** carefully when prompted and follow the subsequent onscreen prompts.

## **Installing an application**

- **1.** On the home screen, touch and hold the application you want to share until  $\mathcal{L}_{0}$  is displayed at the top of the screen.
- **2.** Drag the application to  $\mathcal{L}_{0}$ .
- **3.** On the displayed screen, select a sharing method and follow the onscreen prompts to share the application.

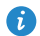

System applications can't be shared.

### **Uninstalling an application**

- **1.** On the home screen, touch and hold the icon of the application you want to uninstall until  $\[\prod_{i=1}^{n}$  is displayed at the top of the screen.
- **2.** Drag the icon to  $\overline{||}||$  and follow the onscreen prompts to uninstall the application.
- Some pre-installed applications can't be uninstalled.

# **Backup**

#### **Backing up data to local storage**

- **1.** On the home screen, touch **Tools** > **Backup**.
- **2.** Touch **New backup**.
- **3.** Select the data you want to back up and follow the onscreen prompts to complete the backup.
- By default, backup data is saved to the **HuaweiBackup** folder in **Files**.
- 

On some phone models, backup files can be encrypted and passwordprotected. You need to enter a password to access encrypted backup files.

#### **Backing up data to a USB storage device**

Connect a USB storage device to your phone using a USB OTG cable. Make sure your phone can detect the USB storage device.

- **1.** On the home screen, touch **Tools** > **Backup**.
- **2.** Touch  $\equiv$  > **Back up to USB storage.**
- **3.** Touch **New backup**.
- **4.** Select the data you want to back up and follow the onscreen prompts to complete the backup.

Backing up data to a USB storage device only applies to phones that support USB OTG cables. For details about how to connect your phone to a USB storage device, see [Transferring data between your phone and](#page-66-0)  [a USB storage device](#page-66-0).

## **Restoring data from local storage**

- **1.** On the home screen, touch **Tools** > **Backup**.
- **2.** Select the backup file you want to restore. You can use the file backup time as a reference.
- **3.** If the backup file has been encrypted, enter the password when prompted and then touch **OK**.
- **4.** Select the data you want to restore and touch **Restore**.

## **Restoring data from a USB storage device**

Connect a USB storage device to your phone using a USB OTG cable. Make sure your phone can detect the USB storage device.

- **1.** On the home screen, touch **Tools** > **Backup**.
- **2.** Touch  $\equiv$  > Back up to USB storage.
- **3.** Select the backup file you want to restore. You can use the file backup time as a reference.
- **4.** If the backup file has been encrypted, enter the password when prompted and then touch **OK**.
- **5.** Select the data you want to restore and touch **Restore**.

# **Smart Controller**

Your phone comes with an infrared sensor, which enables you to use your phone as a remote control for various home appliances, including TVs, settop boxes (STBs), air conditioners and DVD players.

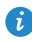

 $\bullet$  On the remote control list screen, touch  $\equiv$  > **Help** for information about using the Smart Controller.
### **Adding a remote control**

Your phone's Smart Controller is compatible with a number of different home appliances. Add a remote control for a supported home appliance to control it with your phone.

- **1.** On the home screen, touch **Tools** > **Smart Controller**.
- **2.** Touch  $+$ .
- **3.** Select a type of home appliance.
- **4.** Select a brand.
- **5.** Point the infrared sensor at the top of your phone towards the target home appliance. Follow the onscreen prompts to test the keys. If the home appliance responds correctly after you touch a key, touch **Yes** and test other keys.
- **6.** After all keys have been tested, touch **OK**.

### **Customising a remote control**

You can customise a remote control for a home appliance if no default remote controls are available.

- **1.** On the home screen, touch **Tools** > **Smart Controller**.
- **2.** Touch  $+$  > **Customise**.
- **3.** Slide your finger across the screen to select the remote control you want to customise.
- **4.** Touch the key you want to program.
- **5.** Point the infrared sensor of the target remote control towards the infrared sensor at the top of your phone. Then press and hold the corresponding button on the target remote control for more than 2 seconds.
- **6.** After the key has been programmed, touch **Save**.
- **7.** Repeat steps 4, 5 and 6 to program all keys. Touch  $\Box$  to save your settings.

When customising a remote control, make sure the infrared sensor of the target remote control and that of your phone are about 5 cm apart.

### **Deleting a remote control**

- **1.** On the home screen, touch **Tools** > **Smart Controller**.
- **2.** Touch and hold the remote control you want to delete, then touch **Delete**.
- **3.** When prompted, touch **Delete**.

# **Phone Manager**

Phone Manager is a free system management application that helps you protect and manage your phone. With Phone Manager, you can:

- Optimise system performance by diagnosing your phone, cleaning trash files and more.
- Enable power saving mode to maximise your phone's standby time.
- Block unwanted calls, message and notifications.
- Services and functions provided by Phone Manager vary according to your country and network operator.

# **Optimising the system**

You can check and make your phone run more smoothly and quickly using Phone Manager.

On the home screen, touch **Phone Manager**. You can then:

- Touch **Scan** or **Touch to scan** to check your phone's running status, clean trash files, optimise system performance and eliminate security risks.
- Touch **Phone accelerator** to close power-intensive applications, scan for and clear the cache, trash files and unnecessary applications and application installation packages.

### **Power saving**

- **1.** On the home screen, touch **Phone Manager.**
- **2.** Touch **Power saving** to check your phone's power consumption and extend your phone's standby time. You can switch to different power saving modes as required.

### **Harassment filter**

On the home screen, touch **Phone Manager**. You can then:

- Touch **Harassment filter** to set a blacklist to block unwanted messages and calls.
- Touch **Notification manager** to block unwanted push notifications.
- Turn on **Do not disturb**. Your phone will only ring when you receive calls from authorised contacts. Tones for other calls, message tones and other notification tones will be muted.

# **Calendar**

Calendar is your personal assistant that helps you manage, arrange and keep track of all the important events in your life. For example, you can plan your daily schedule in advance and view public holiday information. If you have saved birthday information for your contacts, Calendar automatically creates birthday reminders.

### **Creating an event**

- **1.** On the home screen, touch **28 Calendar**.
- **2.** Touch  $+$ .
- **3.** Enter event details, such as the event name, start and end time, location and how often it repeats.
- **4.** Touch  $\sqrt{ }$ .

### **Viewing the calendar**

- **1.** On the home screen, touch **28 Calendar**.
- **2.** On the **Calendar** screen, you can:
	- **•**Touch **Month**, **Week** and **Day** to switch between month, week and day views.
	- **•**On the month view, swipe left or right to switch between months.
	- **•**On the week view, swipe left or right to switch between weeks.
	- **•**On the day view, swipe left or right to switch between days.

### **Synchronising a calendar**

- **1.** On the home screen, touch **(28) Calendar**.
- **2.** Touch  $\equiv$  > **Calendars to display**.
- **3.** Select the account whose calendar you want to display.
- **4.** Touch  $\equiv$  > **Calendars to sync**.
- **5.** Select the account to synchronise its calendar.

# **Clock**

## **Alarm**

- **1.** On the home screen, touch **Clock**.
- **2.** Under **Alarm**, you can:
	- Add an alarm: Touch  $+$  to set the alarm time, ringtone, how often it repeats and more. Then touch  $\sqrt{ }$ .
	- **•**Turn an alarm on or off: Touch the switch button next to an alarm to turn it on or off.
- **•** Configure alarm settings: Touch  $\oslash$  and set the snooze duration, whether the alarm rings in silent mode and what the volume buttons do when pressed.
- **•**Delete an alarm: Touch and hold the alarm you want to delete and then touch  $\ominus$ .

## **Using the world clock**

- **1.** On the home screen, touch **C** Clock.
- **2.** Under **World clock**, you can:
	- Add a city: Touch  $+$  , enter a city name or choose a city from the city list and then touch the city you want to add.
	- Set your time zone: Touch  $\Diamond$  to set your home time zone and system date and time.
	- Delete a city: Touch  $\equiv$  > **Edit cities**, touch  $\ominus$  beside the city you want to delete and then touch  $\sqrt{ }$ .

#### **Stopwatch**

- **1.** On the home screen, touch **Clock**.
- **2.** Under **Stopwatch**, touch  $\odot$  to start timing.
- **3.** Touch  $\textcircled{1}$  to record multiple laps.
- **4.** Touch  $\left(\mathbb{I}\right)$  to stop timing.
- Touch  $\left(\Box\right)$  to clear all stopwatch records.

## **Timer**

- **1.** On the home screen, touch **Clock**.
- **2.** Under **Timer**, drag the red dot clockwise to set the countdown time.
- $\bullet$  Touch  $\circled{4}$  to set a ringtone for the timer.
- **3.** When you are done, touch  $\overline{D}$  to start the timer.
- **4.** When the timer ends, your phone plays the timer ringtone and starts overtime timing. Follow the onscreen prompts to stop the timer.

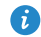

When the timer is running, touch  $\left(\widehat{\mathbb{D}}\right)$  to reset it.

# **Weather**

Weather allows you to check the weather forecast for your location and many cities across the globe.

# **Adding a city**

Add cities to check their weather information in real-time.

- **1.** On the home screen, touch **Tools** > **Weather**.
- **2.** Touch  $\equiv$  >  $\oplus$  and enter a city name. Matching cities are then displayed.
- **3.** Select the city you want to add.

## **Deleting a city**

- **1.** On the home screen, touch **Tools** > **Weather**.
- **2.** Touch  $\equiv$  , touch and hold the city you want to delete and then touch  $\left(\begin{array}{c} \end{array}\right)$
- **3.** Touch  $\sqrt{ }$ .

# **Updating the weather**

- **1.** On the home screen, touch **Tools** > **Weather**.
- **2.** Swipe left or right to find the city whose weather you want to update.
- **3.** Swipe down from the top of your screen to manually update the weather.
- 

 $\bullet$  You can also set the weather to automatic update mode. Touch  $\equiv$  >

, select **Auto update** and set **Update interval**. Your phone will then update the weather at the set interval.

# **Note**

## **Adding a note**

- **1.** On the home screen, touch **Tools** > **Notepad**.
- **2.** Touch **New note** and enter your note.

 $\bullet$  Touch  $\heartsuit$  to add an image.

**3.** Touch  $\sqrt{ }$ .

After the note has been saved, you can also share, delete or add it to your favourites.

## **Modifying your note settings**

- **1.** On the home screen, touch **Tools** > **Notepad**.
- **2.** Touch  $\equiv$  > **Settings** to adjust the font size or view the style of your notes.

# **FM radio**

Connect a headset to the phone; the FM radio uses the headset as its antenna.

# **Searching for stations**

- **1.** On the home screen, touch **Tools** > **FM Radio**.
- **2.** Touch  $\Xi > 0$  to search for and save available stations.

Your phone will automatically search for and save stations the first time you turn on the FM radio.

# **Listening to FM radio**

On the home screen, touch **Tools** > **FM Radio**.

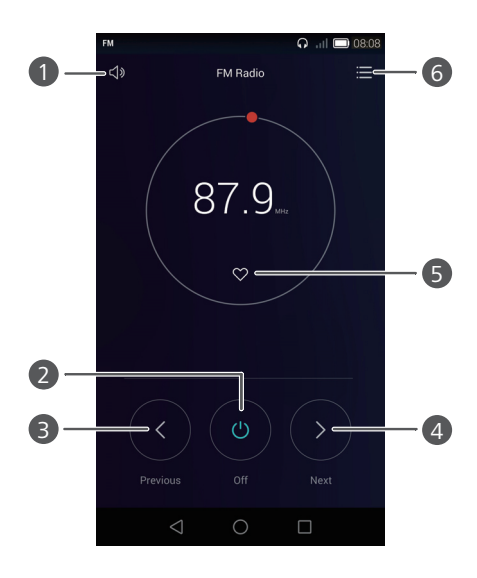

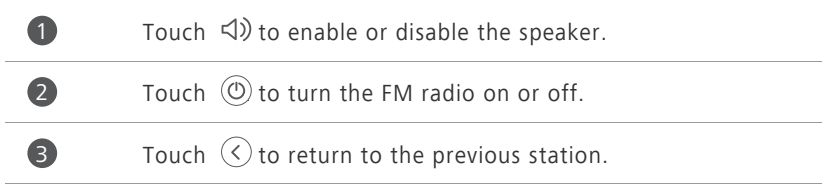

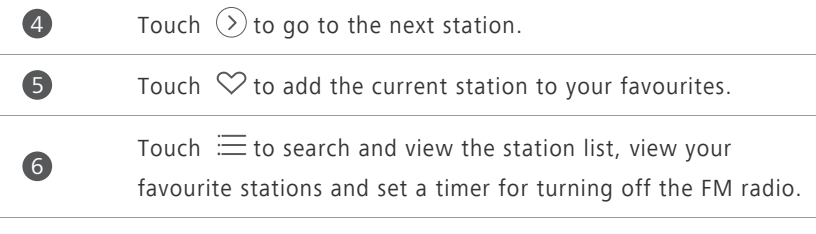

# **Phone settings**

# **Turning on location services**

Before you use a map or navigation application, make sure you have turned on location services.

- **1.** On the home screen, touch **Settings**.
- **2.** Under **All**, touch **Location access**.
- **3.** Touch **Access my location** to turn on your phone's location services.
- **4.** Touch **Location mode**. You can then:
	- **•**Touch **High accuracy** to locate your position using GPS, Wi-Fi and mobile data.
	- **•**Touch **Battery saving** to locate your position using Wi-Fi and mobile data.
	- **•**Touch **Device only** to accurately locate your position using GPS.

GPS and time synchronisation may not be available on all phones.

# **Modifying tone settings**

- **1.** On the home screen, touch  $\circled{0}$  **Settings**.
- **2.** Under **All**, touch **Sound**.
- **3.** On the **Sound** screen, you can:
	- **•**Touch **Volume** and drag the sliders to set the volume of music, ringtones, notification tones, alarms, calls and more.
	- **•**Touch **Silent mode** to turn silence mode on or off.
	- **•**Touch **Vibrate in silent mode** to enable or disable vibration when your phone is in silent mode.
	- **•**Touch **Vibrate when ringing** to enable or disable vibration when your phone is not in silent mode.
- **•**Touch **Card 1 phone ringtone** or **Card 2 phone ringtone** to select a ringtone.
- **•**Touch **Default notification tone** to set a notification tone.
- **•**Touch **System** to turn the notification tone or vibration on or off when you touch or lock the screen, dial a number and more.

# **Modifying display settings**

- **1.** On the home screen, touch  $\circled{0}$  **Settings**.
- **2.** Under **All**, touch **Display**.
- **3.** On the **Display** screen, you can:
	- **•**Touch **Wallpaper** to set the lock screen and home screen wallpapers.
	- **•**Touch **Font size** to change the display font size.
	- **•**Touch **Font style** to change the display font style.
	- **•**Touch **Daydream** to enable or disable the screen saver. If this function is enabled, the screen saver will automatically run while your phone is being charged.
	- **•**Touch **Indicator light** to enable or disable the blinking indicator when you receive notifications.
	- **•**Touch **Brightness** to adjust the screen brightness.
	- **•**Touch **Sleep** to set a screen sleep period. If idle for the specified period, the screen locks automatically to save battery power.
	- **•**Touch **Auto-rotate screen** to turn the Auto-rotate screen function on or off. If this function is turned on, your screen's orientation will automatically change with the way you hold your phone when performing certain operations, such as browsing a web page, viewing a picture or writing a message.
	- **Display settings may vary according to your phone model.**

# **Turning on one-hand UI**

One-hand UI makes using a phone with a large screen much easier.

- **1.** On the home screen, touch  $\odot$  **Settings** then the **All** tab.
- **2.** Under **Smart assistance**, touch **More**.
- **3.** Touch **One-hand UI**.
- **4.** Touch **One-hand UI** to turn on one-hand UI. When one-hand UI is turned on, touch the arrow on either side of the screen to move the dialler or other operation area to the side of your choice.

# **Turning on gloves mode**

Gloves mode allows you to perform touchscreen operations while wearing gloves.

- **1.** On the home screen, touch  $\bullet$  **Settings** then the **All** tab.
- **2.** Under **Smart assistance**, touch **More**.
- **3.** Touch **Gloves mode** to turn on gloves mode.

# **Turning on the suspend button**

The suspend button contains a variety of useful functions and shortcuts and lets you quickly launch tools such as Calendar, Messaging and Notes and use common functions such as returning to the home screen and memory cleanup.

- **1.** On the home screen, touch  $\bullet$  **Settings** then the **All** tab.
- **2.** Under **Smart assistance**, touch **More**.
- **3.** Touch **Suspend button**.
- **4.** Touch **Suspend button** to turn on the suspend button. Notill then appear on all screens except the lock screen and notification panel.
- **5.** Touch **the** expand the suspend button.
- **6.** From the expanded menu, you can:
	- Touch  $\leq$  to return to the previous screen or exit the current application.
	- $\bullet$  Touch  $\bigcirc$  to return to the home screen.
	- Touch  $\Box$  to display a list of recently used applications.
	- Touch **the lock** the screen.
	- Touch  $\bigcirc$  to clean up the phone memory and close all applications running in the background.
	- Touch  $\times$  to collapse the menu.

# **Changing the lock screen style**

### **Face unlock**

- **1.** On the home screen, touch **Settings**.
- **2.** Under **All**, touch **Security**.
- **3.** Touch **Screen lock** > **Face Unlock**.
- **4.** Follow the onscreen prompts to set up Face unlock as your primary unlock method.
- **5.** Set a secondary unlock method to unlock your phone should your phone not recognise your face.

To turn off Face unlock, touch  $\bigcirc$  on the home screen. Under **All**, touch **Security** > **Screen lock**. Use the secondary unlock method to enter the **Select screen lock** screen and select another unlock method.

### **Setting a screen unlock pattern**

- **1.** On the home screen, touch  $\circled{0}$  **Settings**.
- **2.** Under **All**, touch **Security**.
- **3.** Touch **Screen lock** > **Pattern**.
- **4.** Connect at least four dots to draw a pattern and then draw the pattern again to confirm.
- **5.** Set a screen unlock PIN as an alternative method to unlock your phone should you forget your unlock pattern.

#### **Setting a screen unlock PIN**

- **1.** On the home screen, touch  $\circledcirc$  **Settings**.
- **2.** Under **All**, touch **Security**.
- **3.** Touch **Screen lock** > **PIN**.
- **4.** Enter at least four digits and then enter them again to confirm.

### **Setting a screen unlock password**

- **1.** On the home screen, touch **Settings**.
- **2.** Under **All**, touch **Security**.
- **3.** Touch **Screen lock** > **Password**.
- **4.** Enter at least four characters, one of which should be a letter, and then enter the password again to confirm.

# **Turning aeroplane mode on or off**

Your phone's signal reception or transmission may interfere with an aeroplane's flight system. Power off your phone or switch to aeroplane mode as required when you are on a flight. In aeroplane mode, your phone's wireless features are disabled, but you can still listen to music or play games using your phone.

Use either of the following methods to turn **Airplane mode** on or off:

- Swipe down from the status bar to open the notification panel. Under **Shortcuts**, touch **Airplane mode**.
- Press and hold the power button and touch **Airplane mode**.
- On the home screen, touch  $\heartsuit$  **Settings** then the **All** tab. Under **Wireless & networks**, touch **More** and then **Airplane mode** to turn airplane mode on or off.

When aeroplane mode is on,  $\blacktriangleright$  is displayed on the status bar.

# **Setting your SIM card PIN**

A personal identification number (PIN) is delivered with your SIM card to protect your phone data. If you enable the SIM card lock, you must enter the PIN each time you turn your phone on.

Before you perform the following operations, make sure you have obtained the PIN for your SIM card from your network operator.

- **1.** On the home screen, touch  $\bullet$  **Settings**.
- **2.** Under **All**, touch **Security**.
- **3.** Touch **Set Card 1/Card 2 lock**.
- **4.** Touch **Lock SIM card** under **Card 1** or **Card 2**.
- **5.** Enter your PIN and touch **OK**.
- **6.** Touch **Change SIM PIN** to change the PIN.

Generally, SIM cards only allow a limited number of consecutive attempts if an incorrect PIN is entered. If this limit is exceeded, you must enter a PIN unblocking key (PUK), which you can obtain from your network operator. The number of consecutive PUK code attempts is also limited. If this limit is exceeded, your SIM card will be permanently disabled. For details about these limits, contact your network operator.

# **Setting up an account**

### **Adding an account**

- **1.** On the home screen, touch  $\circledcirc$  **Settings**.
- **2.** Under **All**, touch **Add account**.
- **3.** Select an account type.
- **4.** Follow the onscreen prompts and enter your account information.

### **Deleting an account**

- **1.** On the home screen, touch **Settings** then the **All** tab.
- **2.** Under **Accounts**, select an account type.
- **3.** Select the account you want to delete.
- **4.** Follow the onscreen prompts to delete the account.

# **Restoring factory settings**

- Restoring your phone to the factory settings erases all your personal data from your phone storage, including information about your accounts, your system and application settings and downloaded applications. Back up important data on your phone before you restore factory settings.
- **1.** On the home screen, touch  $\bullet$  **Settings**.
- **2.** Under **All**, touch **Backup & reset**.
- **3.** Touch **Factory data reset** > **Reset phone** > **Reset phone**. The phone will be restored to factory settings before restarting.

# **Updating your phone**

- **•** Using unauthorised third-party software to update your phone may damage your phone or put your personal information at risk. It is recommended that you update through your phone's online update feature or download official update packages from Huawei's official website.
	- **•**All your data may be erased during a system update. It is recommended that you back up important data before updating your phone.

## **Online update**

Before you perform updates on your phone, ensure that your phone is connected to the Internet.

- **1.** On the home screen, touch  $\circledcirc$  **Settings**.
- **2.** Under **All**, touch **Updater**.
- **3.** Touch **Check for updates**. Follow the onscreen prompts to download and install any available updates.

**Conduity** Online updates may incur excessive data charges. You are advised to update over a Wi-Fi network.

# **Setting the date and time**

- **1.** On the home screen, touch  $\circled{0}$  **Settings**.
- **2.** Under **All**, touch **Date & time**.
- **3.** On the **Date & time** screen, you can:
	- **•**Touch the **Automatic date & time** switch to use the network time or manually set the time.
	- **•**Touch the **Automatic time zone** switch to use the network time zone or manually set the time zone.
	- **•**Touch the **Use 24-hour format** switch to switch between 24-hour and 12 hour formats.
	- **•**Touch **Select date format** to select how you want the date to be displayed.
	- **•**Touch **Dual clocks** to display two clocks when you are roaming.
- **Communisher and time settings may not be provided by all network** operators.

# **Changing the system language**

- **1.** On the home screen, touch  $\bullet$  **Settings**.
- **2.** Under **All**, touch **Language & input**.
- **3.** Touch **Language**.
- **4.** Select a language.

# **Accessibility**

You can turn accessibility features on or off, such as zoom magnification and large font.

- **1.** On the home screen, touch  $\circled{c}$  **Settings**.
- **2.** Under **All**, touch **Accessibility**.
- **3.** Select the accessibility features you want to enable.

# **Safety information**

This section contains important information about how to use your device safely and how it operates. Read this information carefully before using your device.

#### **Electronic device**

Do not use your device if its use is prohibited or if it may cause danger or interference with other electronic devices.

#### **Interference with medical equipment**

- Adhere to any rules or regulations set forth by hospitals and health care facilities.
- Some wireless devices may affect the performance of hearing aids or pacemakers. For more information, contact your service provider.
- Pacemaker manufacturers recommend maintaining a minimum distance of 15 cm between a pacemaker and a wireless device to prevent potential interference with the pacemaker. If using a pacemaker, hold the device on the side opposite the pacemaker and do not carry the device in your front pocket.

#### **Protecting your hearing when using a headset**

- Using a headset at high volumes may damage your hearing. To reduce this risk, lower the headset volume to a safe and comfortable level.
- Exposure to high volumes while driving may cause distraction and increase your risk of an accident.

#### **Areas with flammables and explosives**

**•** Do not use the device in environments where flammables or explosives are stored, such as a petrol station, because the electronics in the device may trigger an explosion or fire. Always adhere to any warning signs or information that may be present in these environments.

**•** Do not store or transport the device in containers with flammable liquids, gases, or explosives.

#### **Traffic safety**

- Adhere to local laws and regulations while using the device. To reduce the risk of accidents, do not use your device while driving.
- Concentrate on driving. Your first responsibility is to drive safely.
- Do not hold the device while driving. Use hands-free accessories.
- If you must make or answer a call, stop your vehicle at a safe location first.
- The signals from the device may interfere with the electronic systems of motor vehicles. For more information, contact the vehicle manufacturer.
- Do not place the device over an air bag or in the deployment area of an air bag in a motor vehicle. Doing so may cause injury if the air bag deploys.
- Do not use the wireless functions of your device while flying or while boarding an aeroplane. Doing so may interfere with the aeroplane's systems and may be illegal.

#### **Operating environment**

- Avoid environments in which there is dust, damp, dirt, or magnetic fields. Using the device in these environments may cause it to malfunction.
- Do not use your device during thunderstorms to protect your device against any danger caused by lightning.
- Do not expose your device to direct sunlight (such as on a car dashboard) for prolonged periods.
- To protect your device or accessories from fire or electrical shock hazards, avoid rain and moisture.
- Keep the device away from sources of heat and fire, such as a heater, microwave oven, stove, water heater, radiator, or candle.
- Do not place sharp metal objects, such as pins, near the earpiece or speaker. The earpiece may attract these objects and result in injury.
- If the device overheats, close any opened applications or stop using it until it cools down. If skin is exposed to an overheated device for an extended period, low-temperature burn symptoms, such as red spots or darker pigmentation, may occur.
- Do not use your device's camera flash directly in the eyes of people or pets. Otherwise, a temporary loss of vision or damage to the eyes may occur.
- Do not touch the device's antenna. Otherwise, communication quality may be reduced.
- Do not allow children or pets to bite or suck the device or accessories. Doing so may result in damage or explosion.
- Adhere to local laws and regulations, and respect the privacy and legal rights of others.

#### **Child's safety**

- Keep the device and its accessories away from children and take all necessary precautions to ensure their safety. The device includes detachable parts that may present a choking hazard.
- The device and its accessories are not intended for use by children. Children should use the device only under direct adult supervision.

#### **Accessories**

- Using an unapproved or incompatible power adapter, charger, or battery may cause a fire, explosion, or other hazards.
- Use only approved accessories. The use of unapproved accessories may void the warranty, may violate local regulations and laws, and may be dangerous. For information about the availability of approved accessories in your area, contact your retailer.

#### **Charger safety**

**•** For pluggable devices, the socket-outlet shall be installed near the devices and shall be easily accessible.

- Unplug the charger from the electric socket and from the device when not in use.
- Do not drop or cause an impact to the charger.
- If the power cable is damaged or the plug is loose, stop using it immediately. Continued use may lead to an electric shock, short circuit, or fire.
- Do not touch the power cable with wet hands or pull it to disconnect the charger.
- Do not touch the device or the charger with wet hands. Doing so may lead to an electric shock, short circuit, or malfunction.
- If your charger has been exposed to liquid or excessive moisture, take it to an authorised service centre for inspection.
- Ensure that the charger complies with Clause 2.5 in IEC60950-1/EN60950- 1/UL60950-1 and has been tested and approved according to national or local standards.
- Connect the device only to products that display the USB-IF logo or that comply with the USB-IF program.

#### **Battery safety**

- Do not bridge the battery terminals with conductive material, such as keys or jewellery. Doing so will short-circuit the battery and may cause injury.
- Keep the battery away from excessive heat and direct sunlight. Do not place it on or in heating devices, such as microwave ovens, stoves, or radiators. Batteries may explode if overheated.
- Do not attempt to modify the battery, insert foreign objects into it, or immerse or expose it to liquids. Doing so may lead to fire, explosion, or other hazards.
- If the battery leaks, ensure that the electrolyte does not make contact with your skin or eyes. If contact is made, immediately flush with clean water and consult a doctor.
- If battery deformation occurs, it changes colour, or it overheats while charging or storing, stop using the device immediately and remove the battery. Continued use may lead to battery leakage, fire, or explosion.
- Do not dispose of batteries in fire as they may explode. Damaged batteries may also explode.
- Dispose of used batteries in accordance with local regulations. Improper battery use may lead to fire, explosion, or other hazards.
- Do not allow children or pets to bite or suck the battery. Doing so may result in damage or explosion.
- Do not damage the battery or expose it to high external pressure. Doing so may lead to a short circuit or overheating.
- Do not drop the device or battery. Doing so may damage the device or battery.
- If the device standby time shortens significantly, replace the battery.
- The device has a built-in, non-removable battery. Do not attempt to remove it. Doing so may damage the device. To replace the battery, take the device to an authorised service centre.

#### **Cleaning and maintenance**

- Keep the device and accessories dry. Do not attempt to dry it with an external heat source, such as a microwave oven or hair dryer.
- Do not expose your device or accessories to extreme heat or cold, which may interfere with proper function and may lead to fire or explosion.
- Avoid collision, which may lead to device malfunctions, overheating, fire, or explosion.
- Before you clean or maintain the device, stop using it, close all applications, and disconnect all cables connected to it.
- Do not use chemical detergents, powders, or other agents (such as alcohol or benzene) to clean the device or accessories. These substances may cause damage to parts or present a fire hazard. Use a clean, soft, and dry cloth to clean the device and accessories.
- Do not place magnetic stripe cards, such as bankcards and phone cards, near the device for extended periods of time. Otherwise, these cards may be damaged.
- Do not dismantle or attempt to modify the device or its accessories. This voids the warranty and releases the manufacturer from liability for damage. In case of damage, contact an authorised service centre for assistance or repair.
- If the device screen is damaged, stop using the device immediately. Do not touch or attempt to remove the broken parts. Contact an authorised service centre as soon as possible.

#### **Emergency calls**

The availability of emergency calls is subject to the signal quality, service provider policy, and local laws and regulations. Never rely solely on your device for critical communications such as medical emergencies.

# **Legal Notice**

#### **Copyright © Huawei Technologies Co., Ltd. 2015. All rights reserved.**

This document, whether in part or whole, shall not be reproduced or transmitted in any way, shape, or form without the prior written consent of Huawei Technologies Co., Ltd. and its affiliates ("Huawei").

The product described in this document may include software that is the copyright of Huawei or its licensors. Such software shall not be reproduced, distributed, modified, decompiled, disassembled, decrypted, extracted, reverse engineered, leased, assigned, or sublicensed unless such restrictions are prohibited by law or such actions are approved by the copyright holder.

#### **Trademarks and Permissions**

HUZ HUAWEI, honor, and WZ are trademarks or registered trademarks of Huawei Technologies Co., Ltd.

Android™ is a trademark of Google Inc.

LTE is a trade mark of ETSI.

The *Bluetooth*® word mark and logos are registered trademarks owned by *Bluetooth SIG, Inc.* and any use of such marks by Huawei Technologies Co., Ltd. is under license.

Other trademarks, products, services and company names mentioned herein may be the property of their respective owners.

#### **Notice**

Some features of the product and its accessories described herein rely on the software installed or the capacities and settings of the local network, and therefore may not be activated or may be limited by local network operators or network service providers.

Therefore, the descriptions herein may not exactly match the purchased product or its accessories.

Huawei reserves the right to change or modify any information or specifications contained in this document at any time without prior notice and without any liability.

#### **Third-Party Software Statement**

Huawei does not own the intellectual property of the third-party software and applications that are delivered with this product. Therefore, Huawei will not provide any warranty of any kind for third-party software and applications. Neither will Huawei provide support to customers who use third-party software and applications, nor be responsible or liable for the functions or performance of third-party software and applications.

Third-party software and applications services may be interrupted or terminated at any time, and Huawei does not guarantee the availability of any content or service. Third-party service providers provide content and services through network or transmission tools outside of the control of Huawei. To the greatest extent permitted by applicable law, it is explicitly stated that Huawei shall not compensate or be liable for services provided by third-party service providers, or the interruption or termination of third-party contents or services.

Huawei shall not be responsible for the legality, quality, or any other aspects of any third-party software installed on this product, or for any uploaded or downloaded third-party works in any form, including but not limited to texts, images, videos, or software etc. Customers shall bear the risk for any and all effects, including incompatibility between the software and this product, which result from installing software or uploading or downloading the thirdparty works.

This product is based on the open-source Android™ platform. Huawei has made necessary changes to the platform. Therefore, this product may not support all the functions that are supported by the standard Android platform or may be incompatible with third-party software. Huawei does not provide any warranty or representation in connect with any such compatibility and expressly excludes all liability in connection with such matters.

#### **DISCLAIMER**

ALL CONTENTS OF THIS DOCUMENT ARE PROVIDED "AS IS". EXCEPT AS REQUIRED BY APPLICABLE LAWS, NO WARRANTIES OF ANY KIND, EITHER EXPRESS OR IMPLIED, INCLUDING BUT NOT LIMITED TO, THE IMPLIED WARRANTIES OF MERCHANTABILITY AND FITNESS FOR A PARTICULAR PURPOSE, ARE MADE IN RELATION TO THE ACCURACY, RELIABILITY OR CONTENTS OF THIS DOCUMENT.

TO THE MAXIMUM EXTENT PERMITTED BY APPLICABLE LAW, UNDER NO CIRCUMSTANCES SHALL HUAWEI BE LIABLE FOR ANY SPECIAL, INCIDENTAL, INDIRECT, OR CONSEQUENTIAL DAMAGES, OR LOSS OF PROFITS, BUSINESS, REVENUE, DATA, GOODWILL SAVINGS OR ANTICIPATED SAVINGS REGARDLESS OF WHETHER SUCH LOSSES ARE FORSEEABLE OR NOT.

THE MAXIMUM LIABILITY (THIS LIMITATION SHALL NOT APPLY TO LIABILITY FOR PERSONAL INJURY TO THE EXTENT APPLICABLE LAW PROHIBITS SUCH A LIMITATION) OF HUAWEI ARISING FROM THE USE OF THE PRODUCT DESCRIBED IN THIS DOCUMENT SHALL BE LIMITED TO THE AMOUNT PAID BY CUSTOMERS FOR THE PURCHASE OF THIS PRODUCT.

#### **Import and Export Regulations**

All applicable export or import laws and regulations must be complied with and all necessary governmental permits and licenses must be obtained before exporting or importing the product, including the software and technical data, described in this document.

#### **Privacy Policy**

To better understand how we protect your personal information, please see our privacy policy at <http://www.hihonor.com>.

This guide is for reference only. The actual product, including but not limited to the color, size, and screen layout, may vary. All statements, information, and recommendations in this guide do not constitute a warranty of any kind, express or implied.

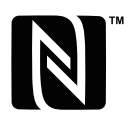

The N-Mark is a trademark or registered trademark of NFC Forum, Inc. in the United States and in other countries.

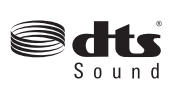

For DTS patents, see http://patents.dts.com. Manufactured under license from DTS Licensing Limited. DTS, the Symbol, & DTS and the Symbol together are registered trademarks, and DTS Sound is a trademark of DTS, Inc. © DTS, Inc. All Rights Reserved.

Please visit http://www.hihonor.com for recent updated hotline and email address in your country or region.

Model: PF-TL10 V100R001\_02